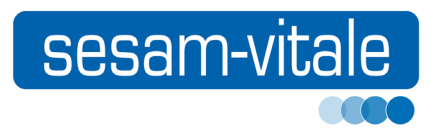

# GALSS

# Gestionnaire d'Accès aux

Lecteurs Santé Social

mars 2016

# GALSS

# Gestionnaire d'Accès aux

Lecteurs Santé Social

mars 2016

Référence : GALSS-MU-005 Manuel version : 2.3 Ce document a été élaboré par le GIE SESAM-Vitale.

Conformément à l'article L.122-4 du Code de la Propriété Intellectuelle, toute représentation ou reproduction (intégrale ou partielle) du présent ouvrage, quel que soit le support utilisé, doit être soumise à l'accord préalable écrit de son auteur.

Il en est de même pour sa traduction, sa transformation, son adaptation ou son arrangement quel que soit le procédé utilisé.

**Tout manquement à ces obligations constituerait un délit de contrefaçon, au sens des articles L 335-2 et suivants du code de la propriété intellectuelle, susceptible d'entraîner des sanctions pour l'auteur du délit.**

# **CONTACTS**

Pour toute demande d'évolution, comme pour toute question technique ou fonctionnelle, contactez le Centre de services du GIE SESAM-Vitale :

- e-mail : **centre-de-service@sesam-vitale.fr**
- téléphone : **02 43 57 42 88**

# **Évolutions du document**

Le présent Manuel d'utilisation du GALSS apporte les évolutions suivantes par rapport à la version précédente.

Des barres de modification, en bleu dans la marge, vous permettent de les repérer rapidement.

#### **Mars <sup>2016</sup> Mise <sup>à</sup> disposition d'outils d'installation**

- Pour les postes de travail Linux, 2 installeurs sont disponibles permettant l'installation du GALSS 32 bits ou 64 bits, selon l'architecture du système d'exploitation utilisé.
- **Voir [page 17](#page-26-1) ; [page 30](#page-39-0) et [page 50.](#page-59-0)**

#### **Décembre <sup>2015</sup> Mise <sup>à</sup> disposition d'outils d'installation**

- Pour les postes de travail et serveurs Windows, un seul installeur est mis à disposition, permettant l'installation du GALSS 32 bits ou 64 bits, selon l'architecture du système d'exploitation utilisé.
- Pour les postes de travail Macintosh, un installeur unique 32 et 64 bits est proposé.
- Pour les postes de travail Linux, un installeur 32 bits est disponible.

En conséquence, les sections du présent document consacrées à l'installation et à la configuration du GALSS ont largement été revisitées.

**Voir les chapitres ["Installation", page 7](#page-16-0) et ["Configuration", page 25](#page-34-0).**

#### **Mars <sup>2015</sup> Installation sous Windows**

La configuration requise a été mise à jour.

**Voir [page 9.](#page-18-0)**

#### **Installation sous Linux**

La configuration requise a été mise à jour.

Le mode de chargement des librairies protocolaires a évolué, merci d'y apporter une attention particulière pour éviter tout dysfonctionnement (cf. § [Prérequis](#page-26-0)).

**Voir [page 17](#page-26-0).**

#### **Installation sous Macintosh**

La configuration requise a été mise à jour. **Voir [page 21](#page-30-0).**

### **Assistant de configuration du GALSS**

Le LAD «Log\_SV» a été ajouté et le nombre de ports COM a augmenté. **Voir pages [41](#page-50-0) et [42](#page-51-0).**

# **Décembre <sup>2014</sup> Fichier de configuration log4crc.xml**

Ajout du mode «error» en remplacement du mode «info». Précision sur la dégradation des performances du GALSS en mode «debug». Ajout d'un paragraphe consacré à la désactivation des traces.

**Voir [page 61](#page-70-0) et suivantes.**

**II** Mars 2016 GIE SESAM-VITALE

# Table des matières

<span id="page-6-0"></span>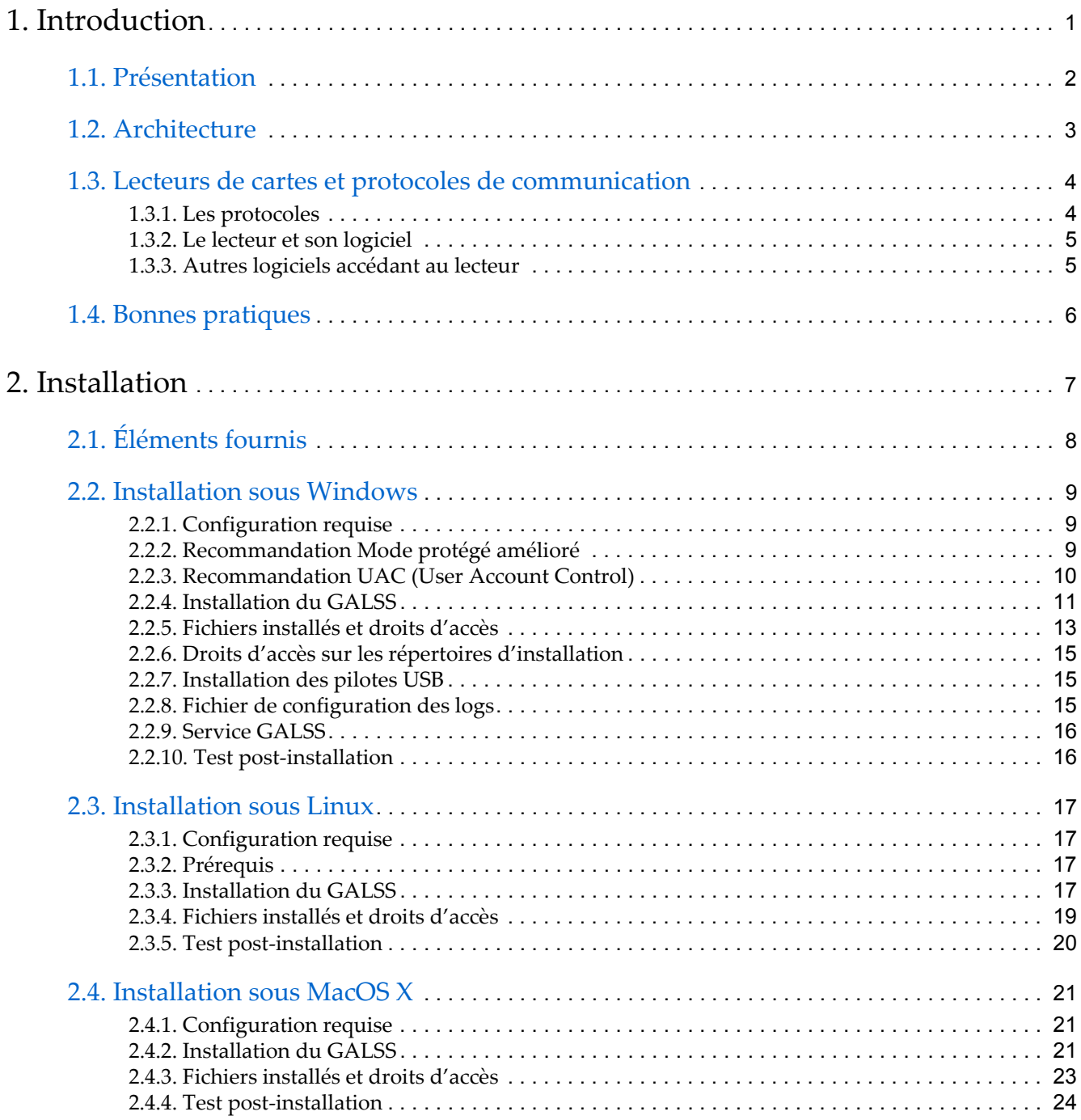

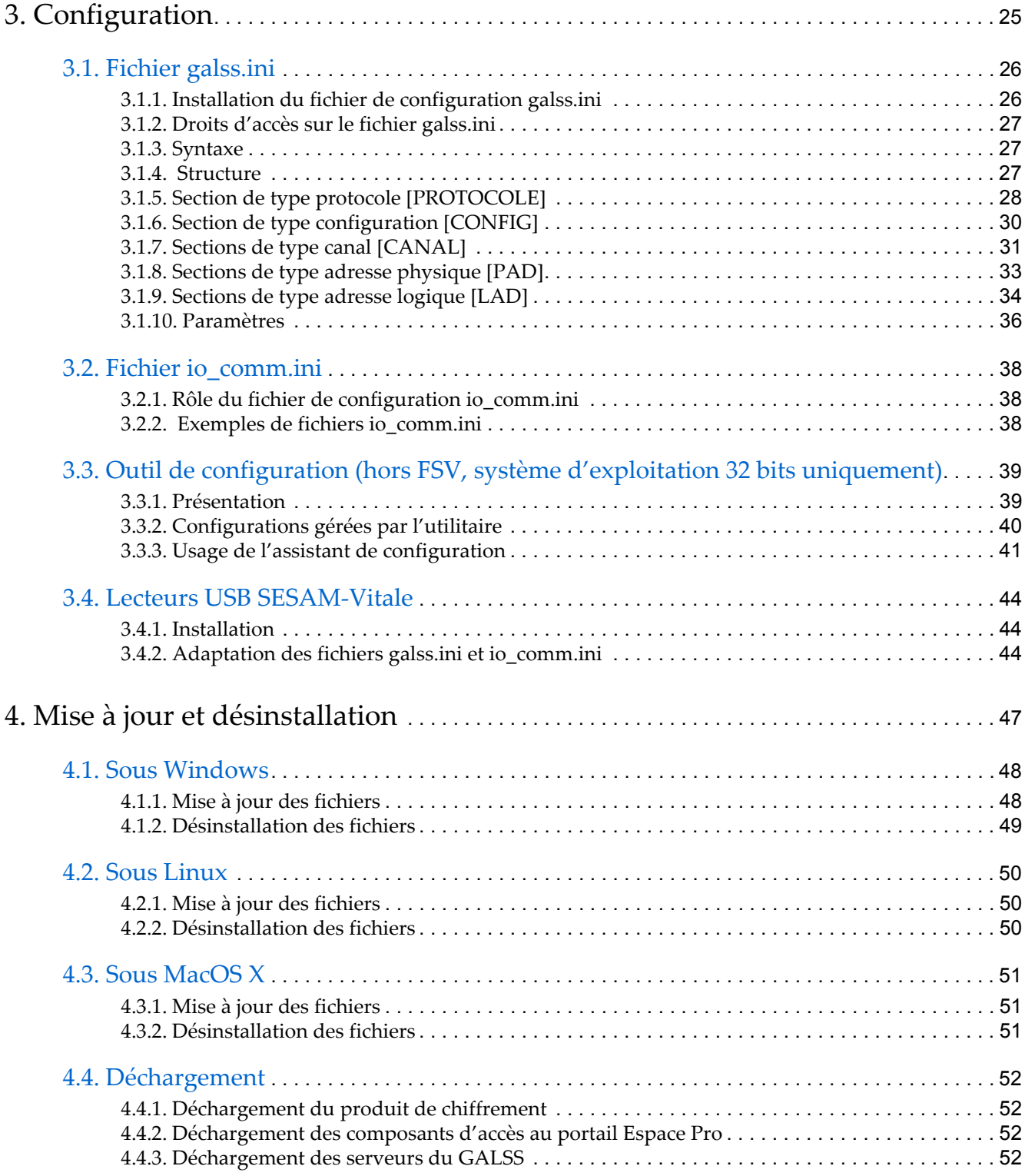

#### [Annexes](#page-62-0)

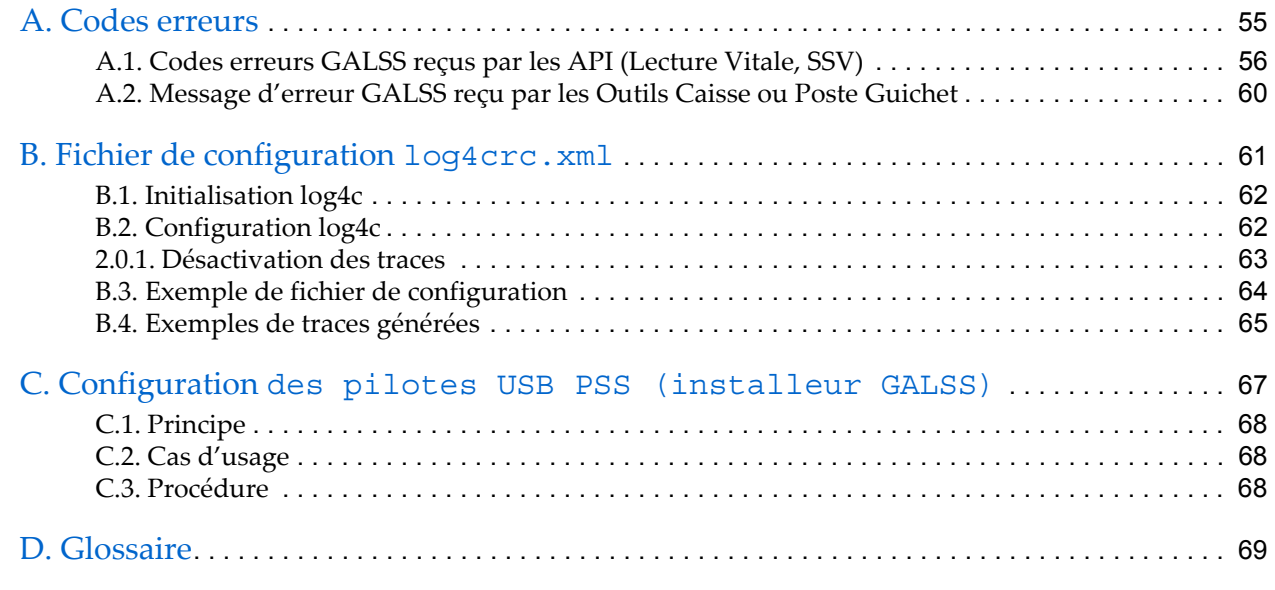

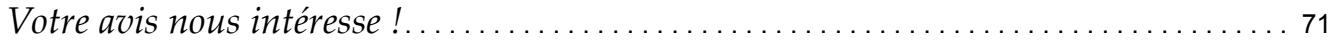

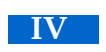

# <span id="page-10-0"></span> Introduction

### <span id="page-11-0"></span>1.1. Présentation

Le Gestionnaire d'Accès au Lecteur Santé Social (GALSS) gère :

- **1.** Les sessions de dialogue entre les applications installées sur l'équipement informatique et les ressources du ou des lecteurs.
- **2.** Les conflits d'accès aux ressources des lecteurs, en attribuant les exclusivités<sup>1</sup> demandées par les applications.

Les protocoles utilisés par le GALSS permettent la communication entre le poste de travail et les lecteurs.

L'ensemble constitué du GALSS et des protocoles permet aux applications d'accéder et d'utiliser les ressources situées sur une machine. Une ressource correspond soit à un coupleur de carte sur un lecteur, soit à un logiciel lecteur.

L'activité du GALSS s'accomplit en session.

Une session est une relation entre une application et une ressource ; cette relation s'établit à l'ouverture de la session et cesse à sa fermeture.

<sup>1</sup> Une exclusivité est un monopole d'accès à une ressource.

## <span id="page-12-0"></span>1.2. Architecture

La version 3.xx du GALSS s'intègre dans l'architecture logicielle suivante :

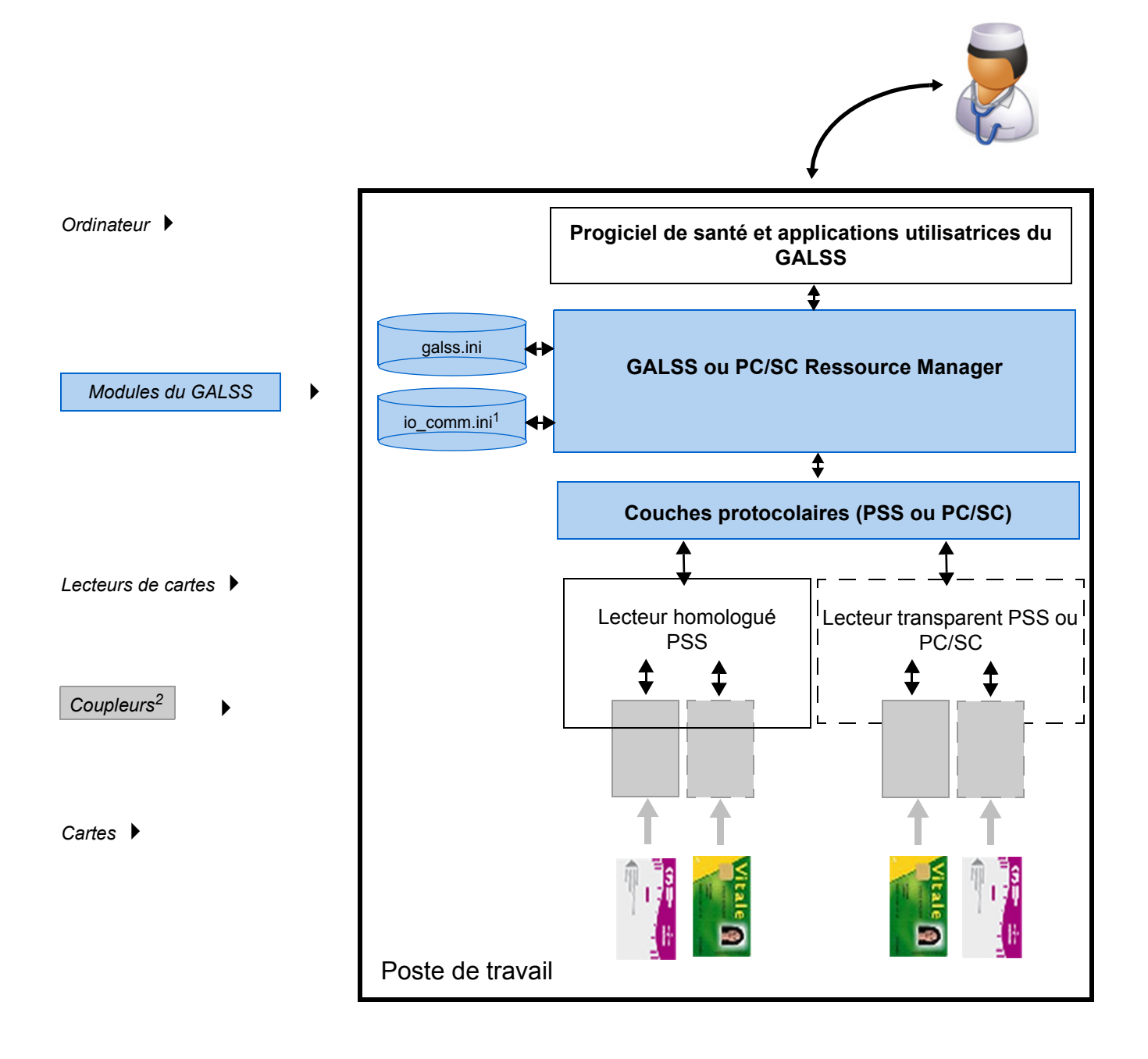

1 Uniquement dans les environnements MacOS X et Linux.

2 Coupleur = élément du lecteur chargé de l'échange d'informations entre la carte à puce et le lecteur.

A chaque fente du lecteur est associé un coupleur.

## <span id="page-13-0"></span>1.3. Lecteurs de cartes et protocoles de communication

#### <span id="page-13-1"></span>1.3.1. Les protocoles

Pour dialoguer avec les lecteurs, le GALSS est capable de supporter plusieurs protocoles. Les protocoles actuellement disponibles sont :

• Le protocole **PC/SC** : élaboré par le consortium «*Personal Computer / Smart Card»,* il permet de dialoguer avec les lecteurs PC/SC (lecteurs transparents seuls).

*Le nom du fichier du PC/SC contient la chaîne de caractères «pcsc».* 

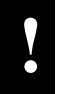

**!** LE RESSOURCE MANAGER (RM) PC/SC NE FAIT PAS PARTIE DES FOURNITURES SESAM-VITALE.

- Le **PSS** (*Protocole Santé Social*) : élaboré par les régimes d'assurance maladie obligatoire et l'ASIP Santé, il permet de dialoguer via des ports série (ports COM réels RS232 et ports COM émulés sur USB) avec les lecteurs homologués SESAM-Vitale.
	- *Le nom du fichier du PSS contient la chaîne de caractères «pssin».*

Pour chaque application utilisatrice du GALSS, les protocoles utilisables sont décrits dans la documentation associée.

#### <span id="page-14-0"></span>1.3.2. Le lecteur et son logiciel

Il existe différentes sortes de lecteurs :

- Les lecteurs transparents :
	- Les lecteurs PC/SC utilisent le protocole PC/SC.
	- Les lecteurs PSS utilisent le protocole PSS.
- Les lecteurs homologués SESAM-Vitale utilisent le protocole PSS :
	- Les lecteurs SESAM-Vitale multi-applications contiennent le logiciel EI96 et éventuellement d'autres applications (TLA, bancaires, etc.).
	- Les lecteurs homologués SESAM-Vitale mono-application contiennent une seule application SESAM-Vitale.

**!** VÉRIFIER QUE LA VALEUR DE CONFIGURATION DU LECTEUR (ADRESSE PHYSIQUE) CORRESPOND BIEN À CELLE DU MOT-CLÉ PAD INDIQUÉE DANS LE FICHIER GALSS.INI (2, PAR DÉFAUT). [VOIR "SECTIONS \[PAD\]", PAGE](#page-42-1) 33.

L'application hébergée par le(s) lecteur(s) homologué(s) SESAM-Vitale assume la lecture des données figurant sur les cartes ainsi que la sécurisation des Feuilles de Soins Électroniques (FSE) et des lots de FSE. Cette application est désignée dans ce document par Logiciel Lecteur. Il peut s'agir soit d'EI-96 destiné au poste du PS, soit de SimTLA réservé au poste du développeur de progiciel de santé.

Le Logiciel Lecteur permet l'accès à deux ressources :

- **1.** Le coupleur gérant l'accès à la Carte du Professionnel de Santé (CPS), introduite dans la fente inférieure du lecteur (Simulateur de TLA),
- **2.** La ressource logicielle par laquelle est accessible la carte Vitale de l'assuré, introduite dans la fente supérieure du lecteur (Simulateur de TLA).

L'intervention du Logiciel Lecteur sous le contrôle des fonctions des Services SESAM-Vitale est précisée dans le manuel de programmation des SSV.

Pour tester les fonctions des SSV propres au TLA, il faut charger le logiciel **SimTLA** dans le lecteur à l'aide de la fonction *Charger Application*.

#### <span id="page-14-1"></span>1.3.3. Autres logiciels accédant au lecteur

Afin d'optimiser la cohabitation d'un progiciel de santé utilisant les SSV avec des Outils de Sécurisation de Messagerie (OSM), il peut être nécessaire de modifier le fichier de configuration **sesam.ini** :

#### **Demandes d'exclusivité des SSV au GALSS**

Les préconisations des équipes techniques du GIE SESAM-Vitale, pour optimiser la cohabitation d'un progiciel de santé avec des Outils de Sécurisation de Messagerie (OSM), sont les suivantes :

RepetitionExclusivite=10 TempoExclusivite=500

### <span id="page-15-0"></span>1.4. Bonnes pratiques

Nous vous conseillons vivement de respecter les règles suivantes, avant et pendant toute procédure d'installation ou de mise à jour.

- **1.** Pour chaque composant et pour chaque table de données à installer ou à mettre à jour, il est nécessaire de respecter sa **compatibilité** avec les autres composants.
- **2.** Un fichier ne doit pas être remplacé par un fichier de **version** inférieure.
- **3.** Un composant **incomplet** ou incohérent doit être ré-installé intégralement.
- **4.** Avant toute installation ou configuration, il est nécessaire de **décharger** les applications en mémoire.
- **5.** Les autorisations d'accès aux répertoires d'installation (droits d'administration) doivent être vérifiés.
- **6.** Chaque composant doit être **unique** sur le poste.
- **Ce manuel d'utilisation s'adresse aux développeurs et intégrateurs des applications clientes qui utilisent le GALSS.**

# <span id="page-16-1"></span><span id="page-16-0"></span> Installation

# <span id="page-17-0"></span>2.1. Éléments fournis

Sous **Windows, Linux et Macintosh,** le GALSS dispose d'**installeurs automatiques**[, accompagnés de spécifications téléchargeables sur l'Espace](https://industriels.sesam-vitale.fr)  [Industriels du GIE SESAM-Vitale \(https://industriels.sesam-vitale.fr\)](https://industriels.sesam-vitale.fr)

Les fichiers composant le GALSS sont :

- la bibliothèque d'informations techniques : • le nom de fichier contenant la chaîne de caractères *«galin»*.
- le client qui permet à une application de dialoguer avec le serveur du GALSS : • nom de fichier contenant la chaîne de caractères *«galcl»*.
- le serveur du GALSS :
	- nom de fichier contenant la chaîne de caractères *«galsv»*.
- le gestionnaire d'accès qui gère les accès concurrents vers les lecteurs :
	- nom de fichier contenant la chaîne de caractères *«galss»*.
- la bibliothèque du Protocole Santé Social (PSS) ; • nom de fichier contenant la chaîne de caractères *«pss»*.
- la bibliothèque du Protocole PC/SC ;
	- nom de fichier contenant la chaîne de caractères *«pcsc»*.

## <span id="page-18-1"></span>2.2. Installation sous Windows

Les versions de GALSS inférieures à la v3.43 sont des applications 32 bits qui s'installent sur des systèmes d'exploitation Windows 32 et 64 bits.

A partir de la version 3.43, le GALSS est disponible en version 32 et 64 bits. De même, il s'installe sur des systèmes d'exploitation Windows 32 et 64 bits.

Dans un système d'exploitation 64 bits, l'architecture du GALSS 64 bits permet l'utilisation d'applications appelantes 32 ou 64 bits. En effet, les librairies GALSS Client et GALSS Informations 32 ou 64 bits assurent la compatibilité entre les applications appelantes 32 ou 64 bits et le GALSS Serveur 64 bits.

#### <span id="page-18-2"></span><span id="page-18-0"></span>2.2.1. Configuration requise

- Processeur 32 bits (x86) ou 64 bits (x64) de 1 GHz ou plus rapide avec :
	- un espace disque disponible de 16 Go (32 bits) ou de 20 Go (64 bits)
	- une mémoire vive (RAM) de 1 Go (32 bits) ou de 2 Go (64 bits)
- Windows Vista Service pack 2, Windows 7 Service pack 1, Windows 8, Windows 8.1 et Windows 10 : en 32 et 64 bits pour chacun de ces systèmes d'exploitation.
- [Cf. le «Tableau des environnements disponibles et des versions des FSV](http://www.sesam-vitale.fr)  supportées» accessible sur le site Web du GIE SESAM-Vitale : www.sesam-vitale.fr
- Lecteur homologué SESAM-Vitale 3.x ou PC/SC ou Simulateur de lecteur SimTLA 2.09 (ou supérieur)

**!** QUELS QU'ILS SOIENT, LES LECTEURS DOIVENT ÊTRE CORRECTEMENT BRANCHÉS ET OPÉRATIONNELS (PILOTES INSTALLÉS, LE CAS ÉCHÉANT).

*Remarque* Si besoin, les pilotes des lecteurs PSS sont contenus dans l'installeur du GALSS

**[Voir "Configuration des pilotes USB PSS \(installeur GALSS\)", page 67.](#page-76-1)**

*Windows Server* Les API sont disponibles pour les serveurs d'application Windows Server 2008, 2008 R2, 2012 et 2012 R2.

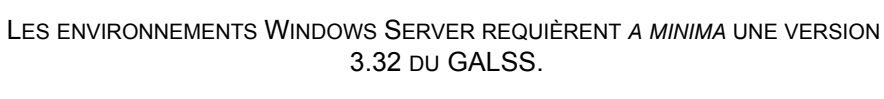

*TSE/Citrix* Elles sont également compatibles avec l'utilisation de TSE/Citrix.

#### <span id="page-18-3"></span>2.2.2. Recommandation Mode protégé amélioré

Le mode protégé amélioré est incompatible avec le fonctionnement du GALSS.

### <span id="page-19-0"></span>2.2.3. Recommandation UAC (User Account Control)

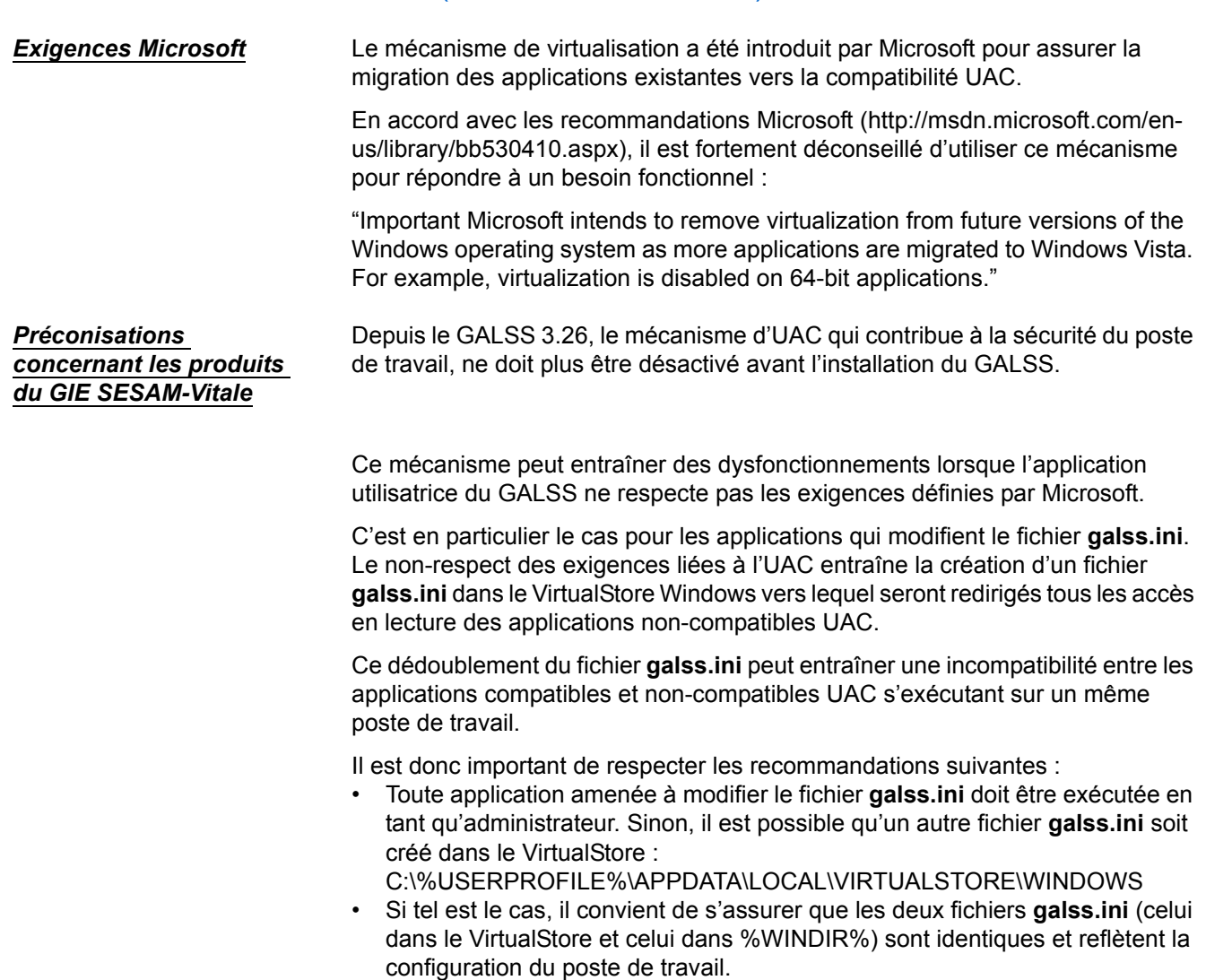

**10** Mars 2016 **GIE SESAM-VITALE** 

#### <span id="page-20-0"></span>2.2.4. Installation du GALSS

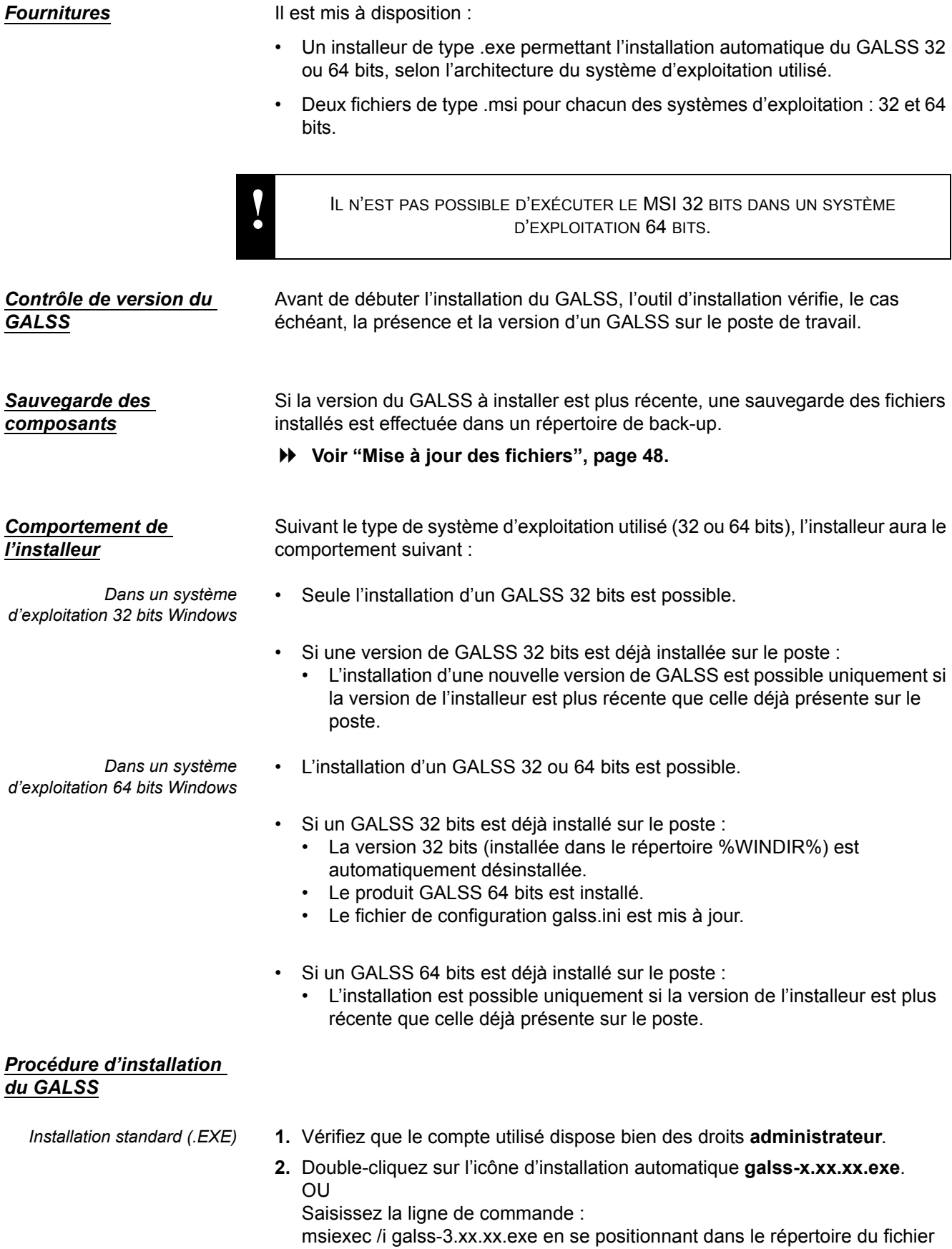

EXE ou en passant le chemin complet du fichier EXE. Sous Windows Vista ; 7 ; 8 ; 8.1 et 10, la commande doit être lancée en mode Administration.

**3.** Suivez les instructions qui apparaissent à l'écran, puis cliquez sur le bouton **Terminé** en fin d'installation.

#### Remarque :

A l'installation, un fichier MSI est installé dans le répertoire : %ALLUSERSPROFILE%\santesocial\galss puis exécuté par l'installeur. Ce fichier n'est supprimé qu'à la désinstallation du GALSS car il est nécessaire lors d'une réparation.

- *Installation standard (.MSI)* **1.** Vérifiez que le compte utilisé dispose bien des droits **administrateur**.
	- **2.** Double-cliquez sur l'icône d'installation automatique **galss-x.xx.xx.msi**. OU

Saisissez la ligne de commande via une console de commande exécutée en tant qu'administrateur :

msiexec /i galss-3.xx.xx.msi en se positionnant dans le répertoire du fichier MSI ou en passant le chemin complet du fichier MSI. Sous Windows Vista ; 7 ; 8 ; 8.1 et 10, la commande doit être lancée en mode Administration.

**3.** Suivez les instructions qui apparaissent à l'écran, puis cliquez sur le bouton **Terminé** en fin d'installation.

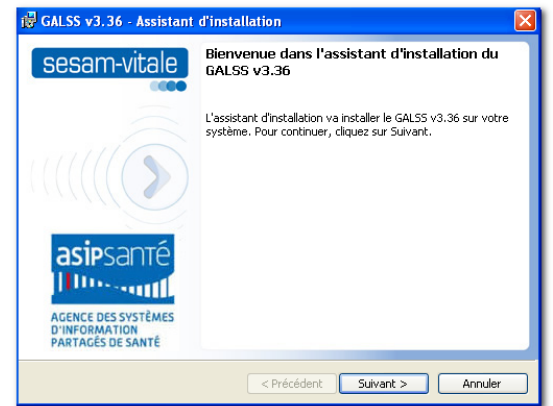

- 
- *Installation en mode silencieux* **Grâce à la ligne de commande ci-dessous, vous pouvez également installer le GALSS en mode silencieux via une console de commande exécutée en tant qu'administrateur :**

msiexec /i galss-3.xx.xx.msi/quiet

**!** L'INSTALLATION EN MODE SILENCIEUX N'EST POSSIBLE QU'AVEC LES INSTALLEURS MSI DU GALSS.

**galss.ini** Le GALSS utilise les informations figurant dans le fichier de configuration **galss.ini**.

*Détection du lecteur1 et auto-configuration du fichier galss.ini*

Si aucun fichier **galss.ini** n'est présent dans le(s) répertoire(s) %WINDIR% (GALSS 32 bits) et %ALLUSERSPROFILE%\santesocial\galss (GALSS 64 bits), les ports séries (ports COM réels et ports COM émulés sur USB) sont alors scannés afin de détecter la présence de lecteur(s) de cartes connectés au poste et déterminer leur type (PSS ou PC/SC). La recherche commence par la détection des lecteurs PSS et ensuite des lecteurs PC/SC.

- Si le lecteur est connecté et correctement installé, l'installeur le détecte et crée automatiquement un **galss.ini** compatible avec le lecteur.
- Si aucun lecteur n'est détecté, alors un fichier **galss.ini** par défaut est installé dans le répertoire %WINDIR%.

Ce fichier **galss.ini**, dont un modèle est livré à titre d'exemple, pourra être modifié au clavier à l'aide d'un éditeur de texte.

**[Voir "Fichier galss.ini", page 26.](#page-35-2)** 

**!** LA CONFIGURATION AUTOMATIQUE DU FICHIER DE CONFIGURATION GALSS.INI N'EST PAS POSSIBLE DANS UN ENVIRONNEMENT TSE/CITRIX.

#### <span id="page-22-0"></span>2.2.5. Fichiers installés et droits d'accès

#### **Dans un système d'exploitation 32 bits**

L'outil d'installation du GALSS installe les fichiers sur le disque dur du poste de travail, dans le répertoire dédié, selon les droits d'accès indiqués ci-dessous :

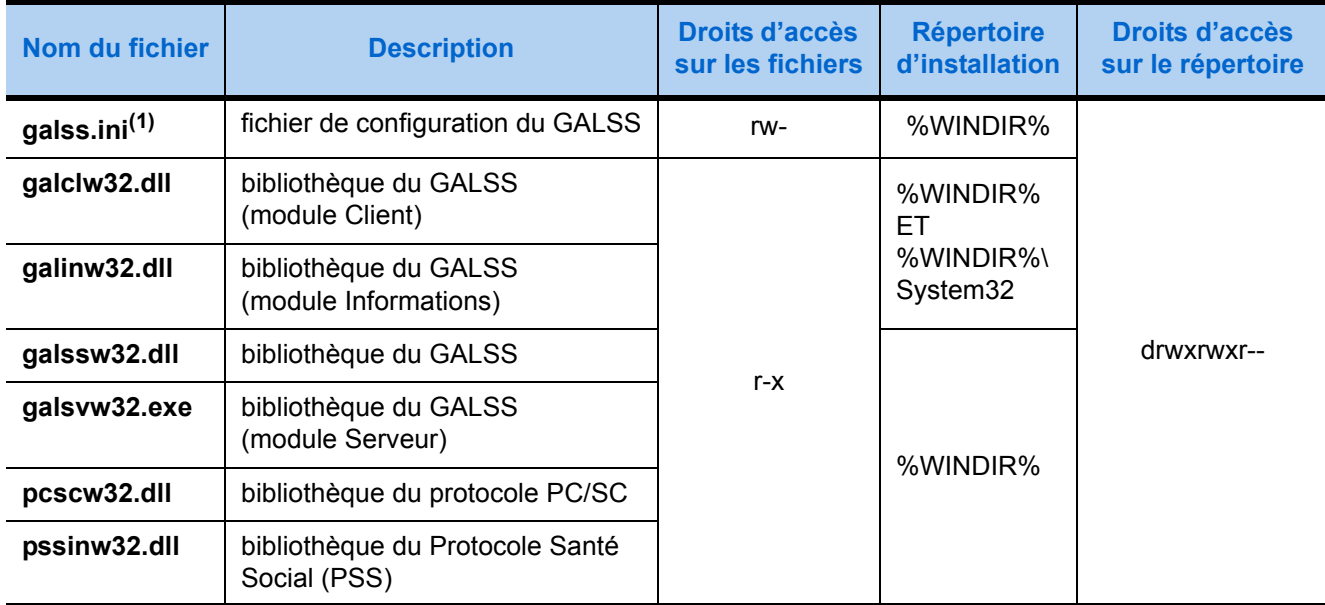

(1) Dans une architecture Windows TSE/Citrix, le fichier de configuration **galss.ini** est installé par défaut dans le dossier [Windows] de chaque utilisateur :

%USERPROFILE%\Windows

<sup>1</sup> Sauf sous TSE/Citrix.

#### **Dans un système d'exploitation 64 bits**

L'outil d'installation du GALSS installe les fichiers sur le disque dur du poste de travail, dans le répertoire dédié, selon les droits d'accès indiqués ci-dessous :

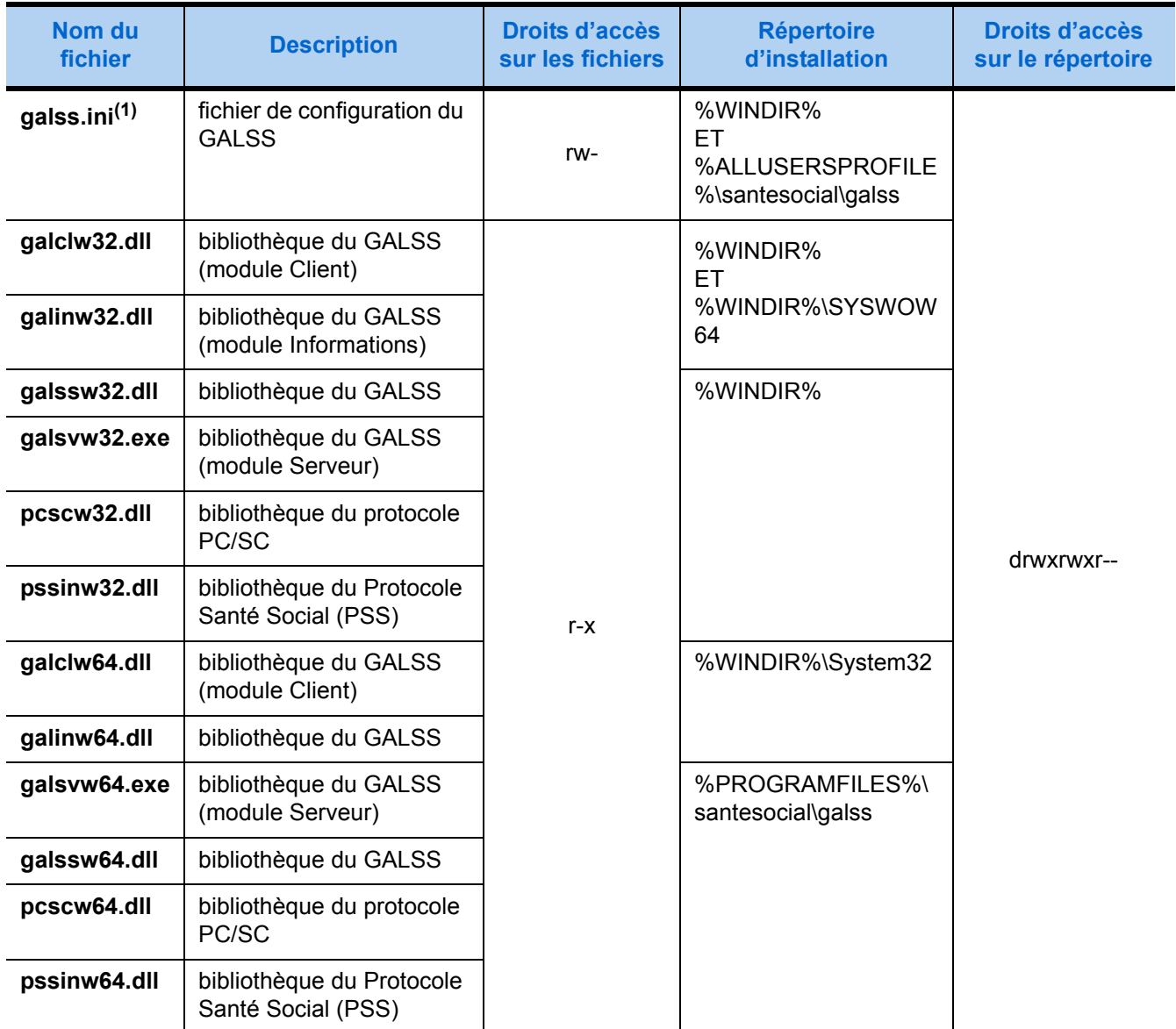

(1) Dans une architecture Windows TSE/Citrix, le fichier de configuration **galss.ini** est installé par défaut dans le dossier [Windows] de chaque utilisateur :

%USERPROFILE%\Windows

**Notes.** Dans un système Windows 64 bits, la variable d'environnement PATH est automatiquement mise à jour. Elle indique le répertoire d'installation des composants 64 bits :

%PROGRAMFILES%\santesocial\galss

#### <span id="page-24-0"></span>2.2.6. Droits d'accès sur les répertoires d'installation

A l'installation, les droits d'accès sur les répertoires suivants sont modifiés comme suit :

#### **Architecture standard**

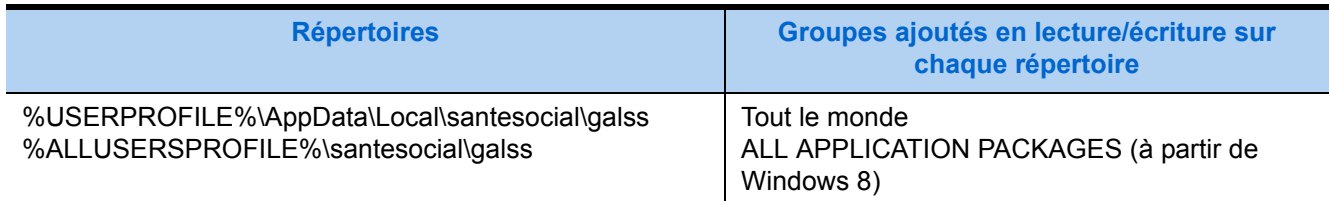

#### **Architecture serveur**

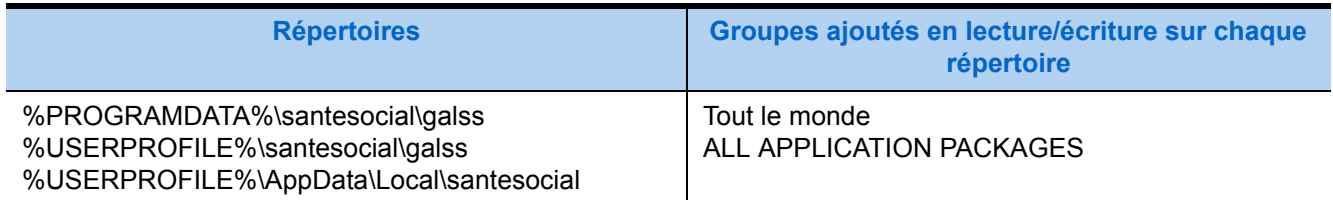

#### <span id="page-24-1"></span>2.2.7. Installation des pilotes USB

L'outil d'installation installe les drivers CDC USB fournis par les industriels en fonction des environnements cibles. Une fenêtre de demande de confirmation d'installation du logiciel périphérique peut éventuellement s'afficher :

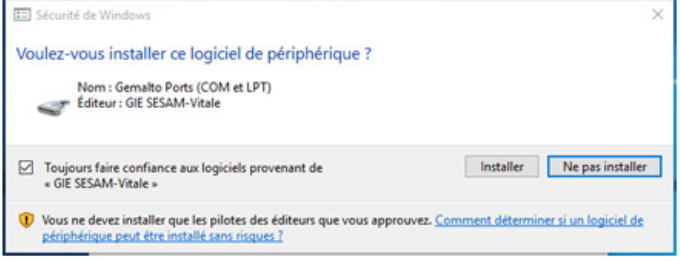

#### <span id="page-24-2"></span>2.2.8. Fichier de configuration des logs

A l'installation, un fichier de configuration des logs est installé, en fonction des environnements cibles.

#### **Architecture standard**

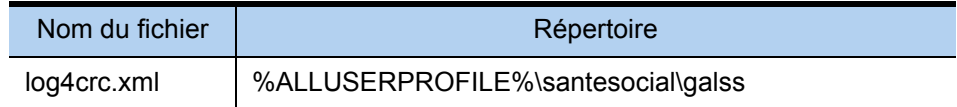

#### **Architecture serveur**

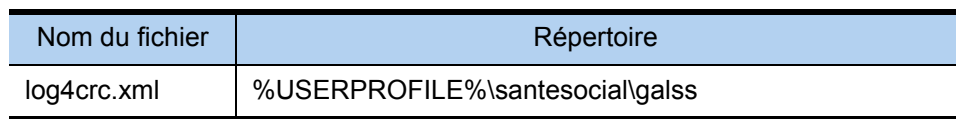

#### **V** Droits sur le fichier log4crc.xml

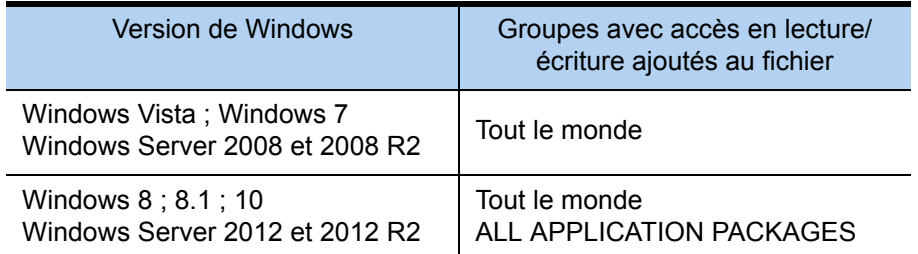

#### <span id="page-25-0"></span>2.2.9. Service GALSS

Les versions de GALSS antérieures à la 3.26 offrent la possibilité d'installer manuellement soit une version «service» soit une version standard (ou processus) du produit.

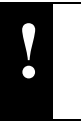

LE SERVICE GALSS N'EST PLUS DIFFUSÉ À PARTIR DE LA VERSION 3.26 DU<br>GALSS GALSS.

#### <span id="page-25-1"></span>2.2.10. Test post-installation

- Pour vérifier que les fichiers ont été correctement installés et que votre configuration est opérationnelle, nous vous conseillons de lancer votre progiciel et de procéder à une lecture carte.
- Pour connaître la version du GALSS installée sur le poste, il suffit d'opérer un clic droit Propriétés sur le fichier **galssw32** ou **galssw64**

## <span id="page-26-2"></span>2.3. Installation sous Linux

#### <span id="page-26-3"></span>2.3.1. Configuration requise

- Pentium 1,5 GHz ou équivalent
- 500 Mo d'espace disque disponible
- 500 Mo de mémoire RAM
- Lecteur homologué SESAM-Vitale 3.x ou PC/SC ou Simulateur de lecteur SimTLA 2.09 (ou supérieur)
- Linux noyaux 2.6 (32 bits) et 3.10 (64 bits)
- Cf. le «Tableau des environnements disponibles et des versions des FSV supportées» accessible sur le site Web du GIE SESAM-Vitale.

#### <span id="page-26-4"></span><span id="page-26-0"></span>2.3.2. Prérequis

Le mode de chargement des librairies protocolaires a évolué. En effet, depuis la version 3.40, un contrôle des dépendances des applications installées sur le poste de travail est effectué lors du chargement du GALSS. Cette vérification permet d'assurer de la cohérence fonctionnelle du système ainsi modifié. En cas d'utilisation d'une librairie protocolaire propriétaire (développée par l'éditeur), des erreurs peuvent être rencontrées lors de son chargement (voir code erreur «8006», [page 58](#page-67-0)), si cette librairie comporte des références externes non résolues, i.e. des fonctions déclarées, mais non définies.

#### <span id="page-26-5"></span><span id="page-26-1"></span>2.3.3. Installation du GALSS

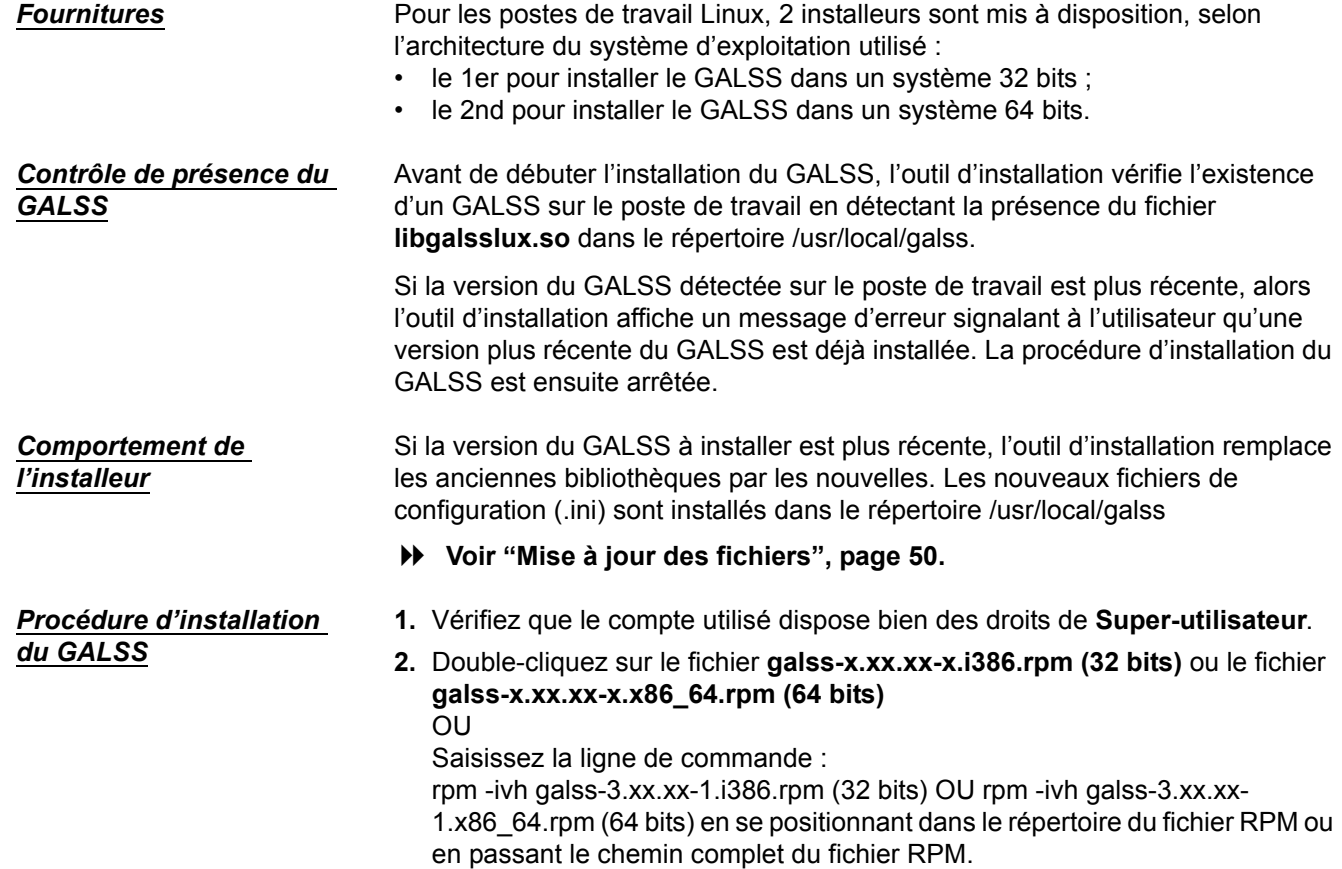

*Options d'installation*

*ou mise à jour*

**3.** Suivez les instructions qui apparaissent à l'écran, jusqu'à la fin de l'installation.

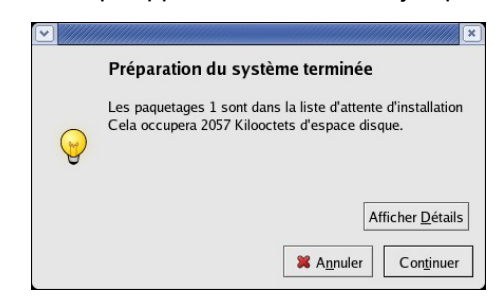

#### Lors de l'installation par ligne de commande, il est possible d'utiliser les options suivantes :

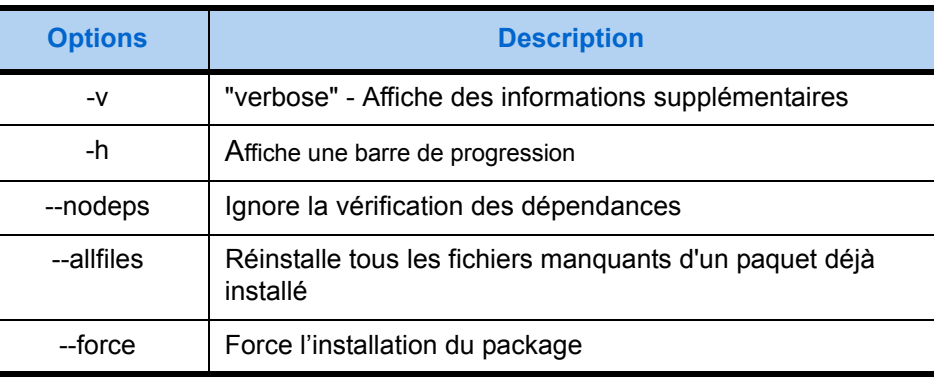

*Détection du lecteur et auto-configuration du* 

*fichier galss.ini*

*Option de désinstallation* Lors de la désinstallation par ligne de commande, seule l'option suivante est disponible :

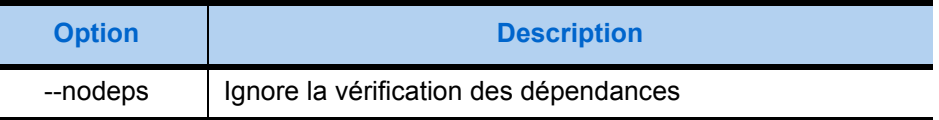

**galss.ini** Le GALSS utilise les informations figurant dans le fichier de configuration **galss.ini**.

> Si aucun fichier **galss.ini** n'est présent dans le répertoire /usr/local/galss, les ports séries (ports COM réels et ports COM émulés sur USB) sont alors scannés afin de détecter la présence de lecteur de carte connecté au poste et déterminer leur type (PSS ou PC/SC).

- Si le lecteur est connecté et correctement installé, l'installeur le détecte et crée automatiquement un **galss.ini** compatible avec le lecteur.
- Si aucun lecteur n'est détecté, alors un fichier **galss.ini** par défaut est copié dans le répertoire /usr/local/galss

Ce fichier **galss.ini**, dont un modèle est livré à titre d'exemple, pourra être modifié au clavier à l'aide d'un éditeur de texte.

**[Voir "Fichier galss.ini", page 26.](#page-35-2)** 

**io\_comm.ini** Dans l'environnement Linux, un fichier complémentaire **io\_comm.ini** permet de relier les dénominations utilisées par le système et le **galss.ini** pour désigner les canaux de communication utilisés.

 **[Voir "Fichier io\\_comm.ini", page 38.](#page-47-3)**

#### <span id="page-28-0"></span>2.3.4. Fichiers installés et droits d'accès

L'outil d'installation du GALSS installe les fichiers sur le disque dur du poste de travail, dans le répertoire dédié, selon les droits d'accès indiqués ci-dessous :

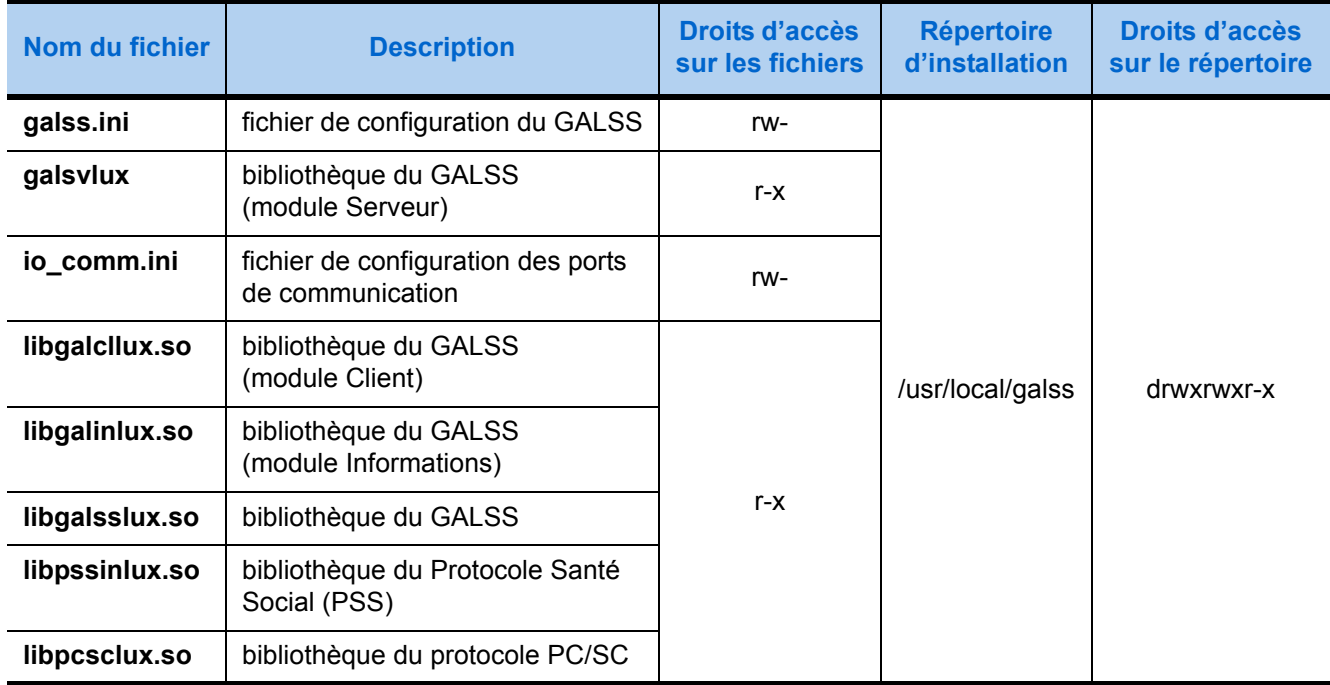

**Notes -** Dans cet environnement, les ports de communication étant vus comme des fichiers, les PS utilisateurs du progiciel de santé ont besoin de disposer d'un accès en lecture aux fichiers décrits dans le tableau ci-dessus et en lecture/ écriture aux fichiers **galss.ini** et **io\_comm.ini**.

De plus, la configuration peut nécessiter l'adaptation de la valeur de CWT.

**[Voir "Fichier galss.ini", page 26.](#page-35-2)**

Pour utiliser les Fournitures SESAM-Vitale en environnement Linux, il faut :

**1.** Donner accès aux bibliothèques en utilisant l'une des méthodes suivantes :

#### *Méthode 1*

• Déclarer les répertoires suivants dans le fichier **/etc/ld.so.conf** (une ligne par répertoire) : **/usr/local/galss /usr/local/sesam/lib**

#### *Méthode 2*

• Affecter la valeur «usr/local/galss» à la variable d'environnement «LD\_LIBRARY\_PATH», en utilisant la commande :

```
LD_LIBRARY_PATH=$LD_LIBRARY_PATH:/usr/local/sesam/lib:/usr/local/galss
export LD_LIBRARY_PATH
```
- **2.** Affecter la valeur «usr/local/galss» à la variable d'environnement PATH qui indique les répertoires dans lesquels chercher par défaut les fichiers exécutables, en utilisant la commande : **PATH=\$PATH:/usr/local/galss export PATH**
- **3.** Créer les répertoires du tableau précédent en leur donnant les droits associés (et adapter si besoin la valeur de CWT dans le fichier **galss.ini**).

### <span id="page-29-0"></span>2.3.5. Test post-installation

- Pour vérifier que les fichiers ont été correctement installés et que votre configuration est opérationnelle, nous vous conseillons de lancer votre progiciel et de procéder à une lecture carte.
- Pour connaître la version du GALSS installée sur le poste, il suffit de saisir la ligne de commande :

rpm -q galss

# <span id="page-30-1"></span>2.4. Installation sous MacOS X

#### <span id="page-30-2"></span><span id="page-30-0"></span>2.4.1. Configuration requise

- Processeur Intel Core 2 Duo, Core i3, Core i5, Core i7 ou Xeon
- 7 Go d'espace disque disponible
- 2 Go de mémoire RAM
- Lecteur homologué SESAM-Vitale 3.x ou PC/SC ou Simulateur de lecteur SimTLA 2.09 (ou supérieur)
- *A minima* MacOS X 10.8
- Cf. le «Tableau des environnements disponibles et des versions des FSV supportées» accessible sur le site Web du GIE SESAM-Vitale.

**Sur Mac Intel** La version 3.20 du GALSS n'est pas compatible avec l'émulateur ROSETTA.

Pour rendre le progiciel de santé utilisable, il convient donc désormais de le **compiler en mode Universal** et de proscrire l'usage d'un émulateur.

#### <span id="page-30-3"></span>2.4.2. Installation du GALSS

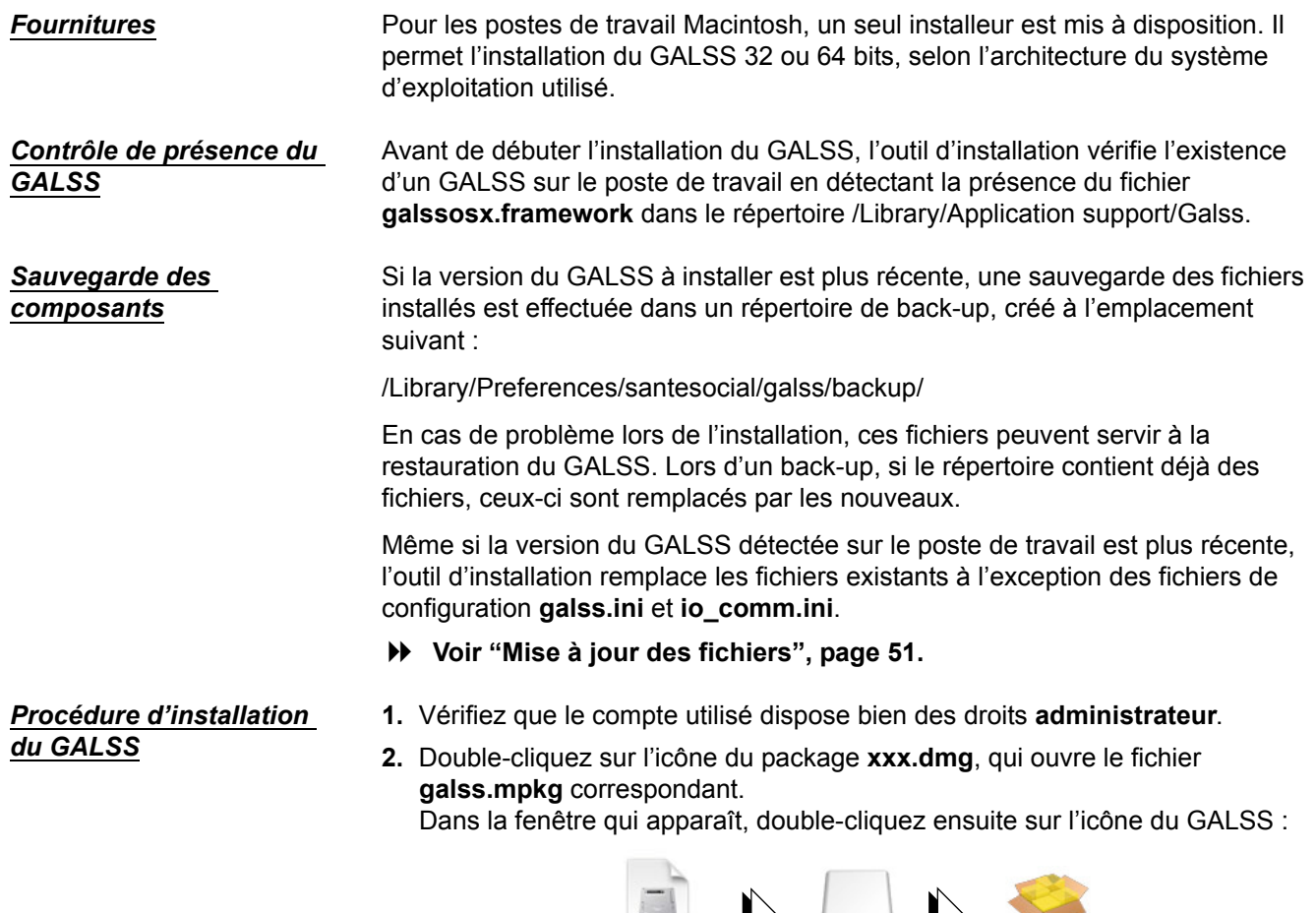

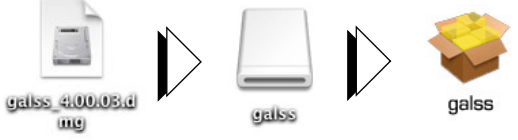

**3.** Suivez les instructions qui apparaissent à l'écran, puis cliquez sur le bouton **Fermer** en fin d'installation.

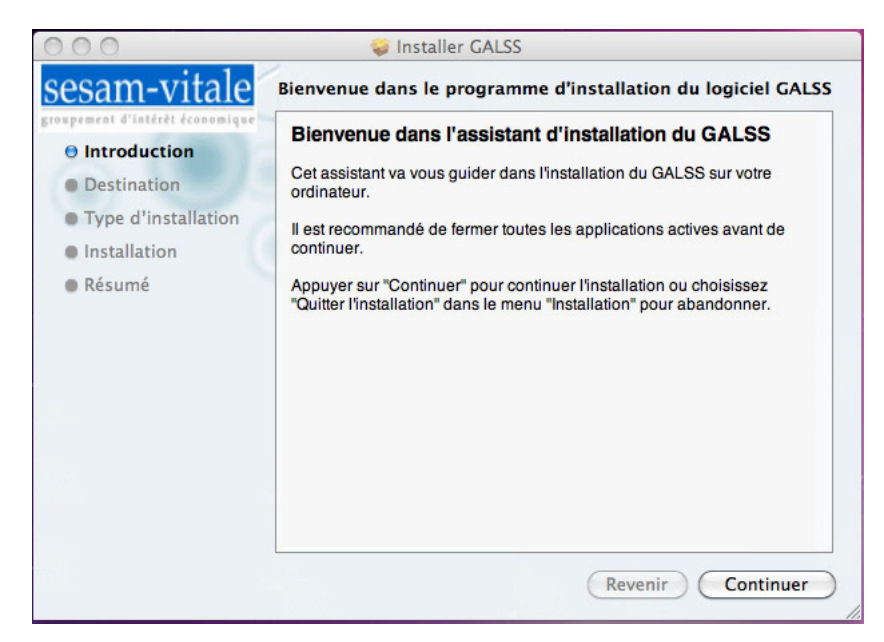

**4.** Une fois installé, le GALSS est automatiquement lancé par le système, et est visible dans le Moniteur d'activité :

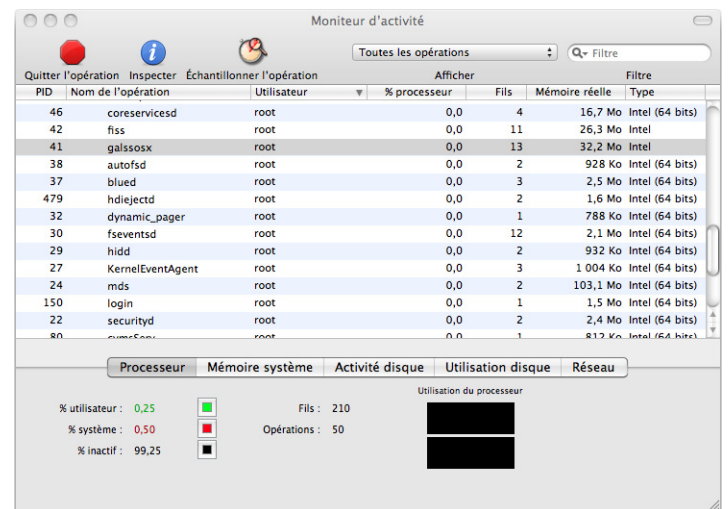

**galss.ini** Le GALSS utilise les informations figurant dans le fichier de configuration **galss.ini**.

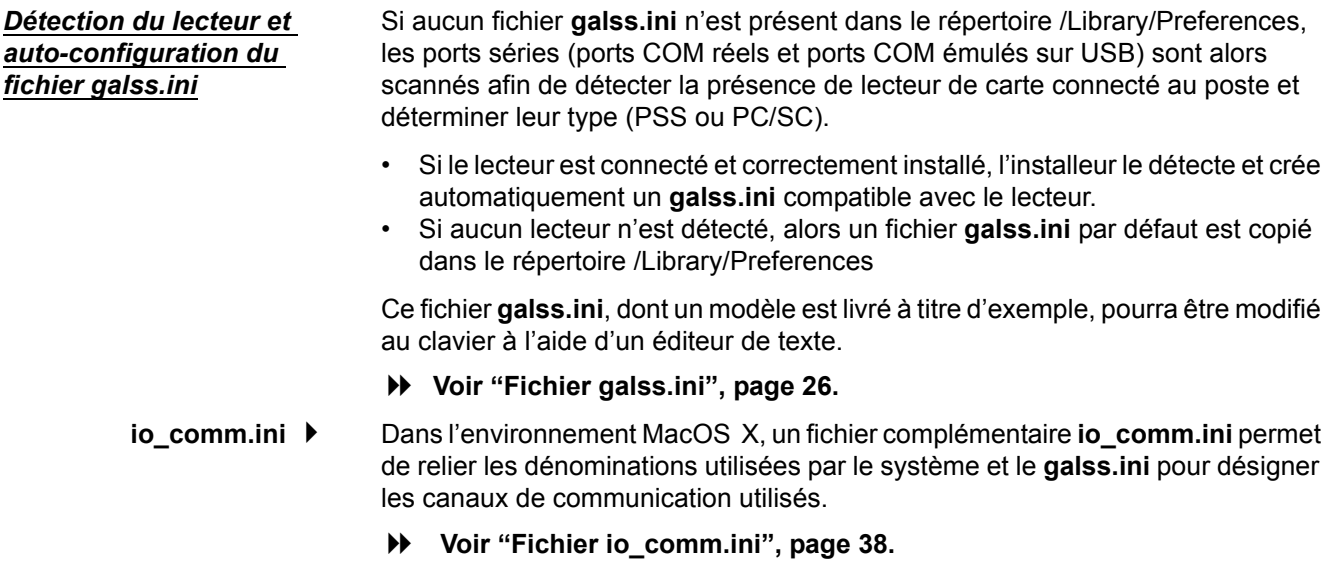

#### <span id="page-32-0"></span>2.4.3. Fichiers installés et droits d'accès

L'outil d'installation du GALSS installe les fichiers sur le disque dur du poste de travail, dans les répertoires dédiés, selon les droits d'accès indiqués ci-dessous :

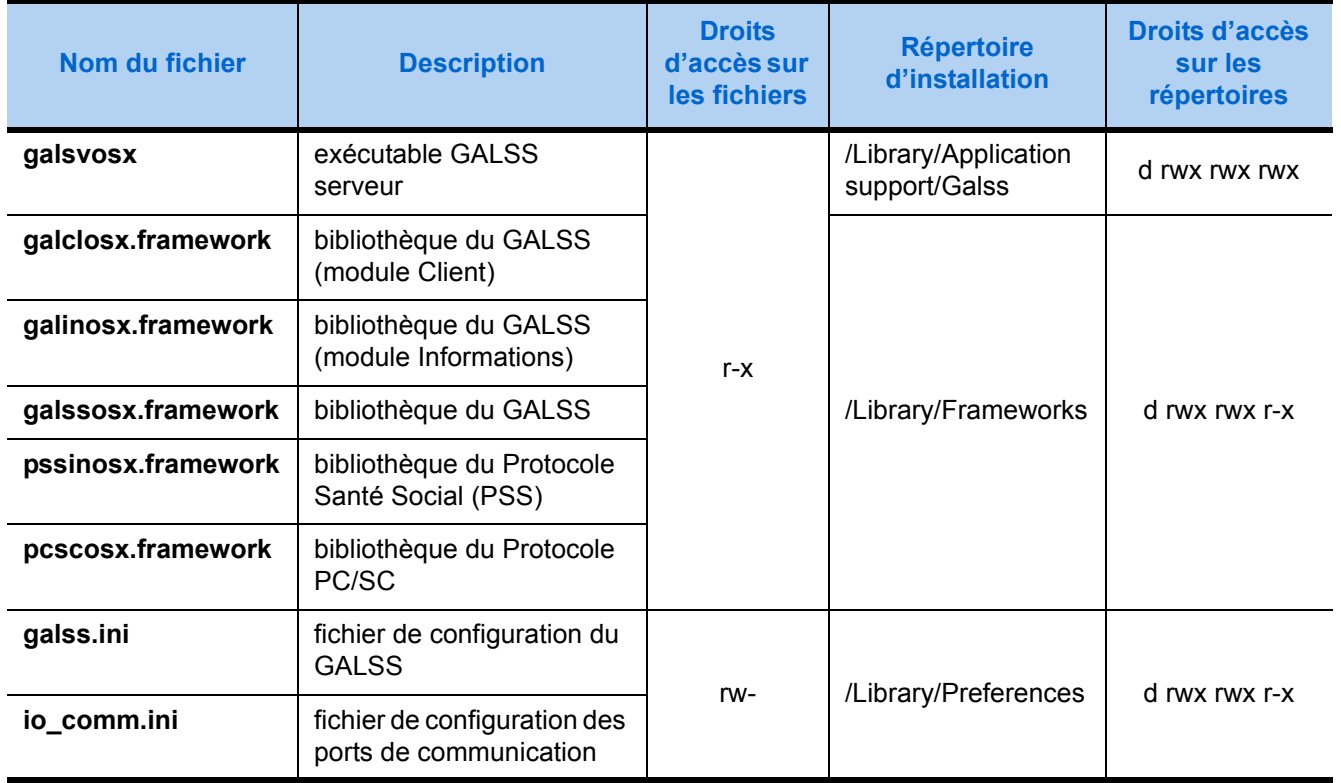

#### **Interface PC/SC**

La ligne de commande «pcsctest» permet d'afficher la liste des lecteurs PC/SC branchés sur le poste. Pour savoir dans quel lecteur se trouve une carte, il suffit d'entrer le numéro du lecteur (reader number) branché, puis de faire des retrait/ insertion de cette carte.

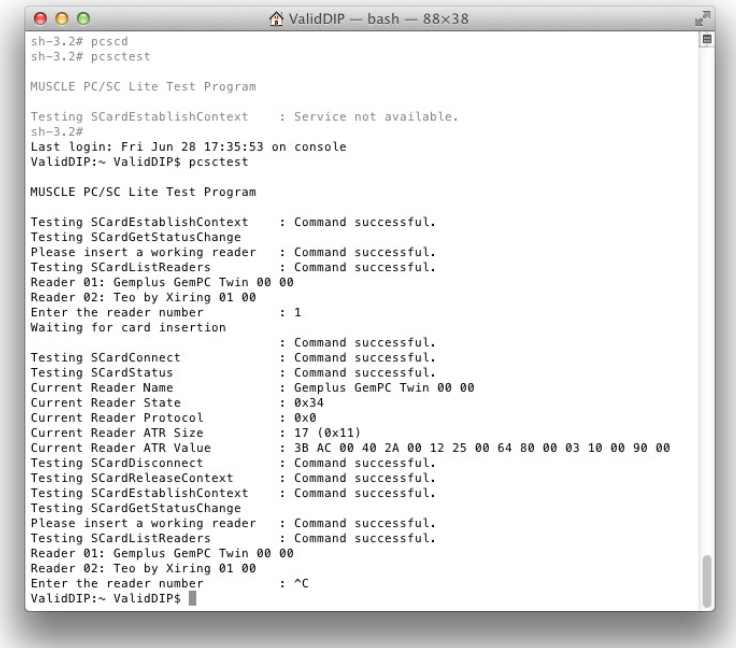

#### <span id="page-33-0"></span>2.4.4. Test post-installation

- Pour vérifier que les fichiers ont été correctement installés et que votre configuration est opérationnelle, nous vous conseillons de lancer votre progiciel et de procéder à une lecture carte.
- Pour connaître la version du GALSS installée sur le poste, il suffit d'ouvrir le fichier **info.plist** situé dans le répertoire : /Library/Frameworks

# <span id="page-34-1"></span><span id="page-34-0"></span> **Configuration**

## <span id="page-35-2"></span><span id="page-35-0"></span>3.1. Fichier galss.ini

#### <span id="page-35-1"></span>3.1.1. Installation du fichier de configuration galss.ini

#### **Dans une architecture standard (GALSS 64 bits)**

Dans une configuration standard, le fichier galss.ini est présent dans deux répertoires différents :

- %WINDIR% et
- %ALLUSERSPROFILE%\santesocial\galss.

L'objectif est d'assurer une compatibilité entre les différents logiciels qui exploitent le fichier galss.ini situé dans le répertoire %WINDIR%.

Un lien réel (hardlink) est ainsi créé entre ces deux fichiers de configuration lors de l'installation du GALSS si bien que toute modification d'un fichier galss.ini est automatiquement reportée sur l'autre fichier.

Le lien réel est réalisé grâce à la commande Windows « fsutil hardlink ». Cette commande fonctionne uniquement sur les disques au format NTFS.

La syntaxe est la suivante : fsutil hardlink create <NouveauFichier> <FichierExistant>

LES FICHIERS LIÉS DOIVENT ÊTRE SUR LE MÊME VOLUME ;<br>LES LIENS RÉELS NE SONT POSSIBLES QU'ENTRE DES FICHIERS ;<br>LE LIEN EST CONSERVÉ MÊME SLUN DES FICHIERS EST DÉPLACÉ LE LIEN EST CONSERVÉ MÊME SI UN DES FICHIERS EST DÉPLACÉ.

Finalement, toutes les applications existantes qui accèdent directement au galss.ini présent dans le répertoire %WINDIR%, pourront fonctionner avec la version 64 bits du GALSS.

Il existe toutefois des limites à l'utilisation du lien réel, à savoir :

- lorsque le lien entre les deux fichiers galss.ini est rompu du fait de la suppression, du renommage ou de l'écrasement d'un des deux fichiers.
- En cas de modification simultanée des deux fichiers, seules les modifications du dernier fichier enregistré seront conservées.

#### **Dans une architecture serveur**

Dans une configuration de type serveur, un seul fichier galss.ini sera installé dans le répertoire %USERPROFILE%\Windows. En effet, les répertoires qui contiennent les données personnelles de l'utilisateur sont susceptibles d'être copiées sur un disque déporté empêchant alors l'utilisation d'un lien réel.

*Système 64 bits*

Lors de l'installation du GALSS sur un système Windows 64 bits, si un fichier galss.ini existe déjà, le nom des librairies spécifiées dans la section [PROTOCO-LEn] du galss.ini sera alors modifié. Par exemple, le nom de la librairie pssinw32.dll sera remplacé par pssinw64.dll.

Cette modification du fichier galss.ini n'est pas faite dans un environnement de type serveur puisque qu'il y a potentiellement autant de fichier galss.ini que de session utilisateur.
De plus, si la ressource « Log SV » n'est pas déclarée dans le fichier, celle-ci est ajoutée dans la section CANAL du premier lecteur PSS configuré.

## 3.1.2. Droits d'accès sur le fichier galss.ini

A l'installation, les droits d'accès sur le fichier de configuration galss.ini sont modifiés comme suit, selon le système d'exploitation utilisé :

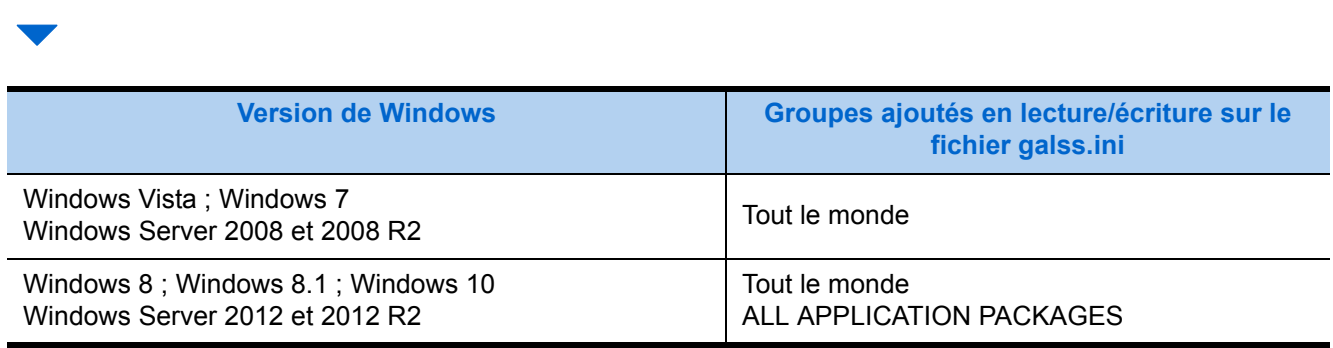

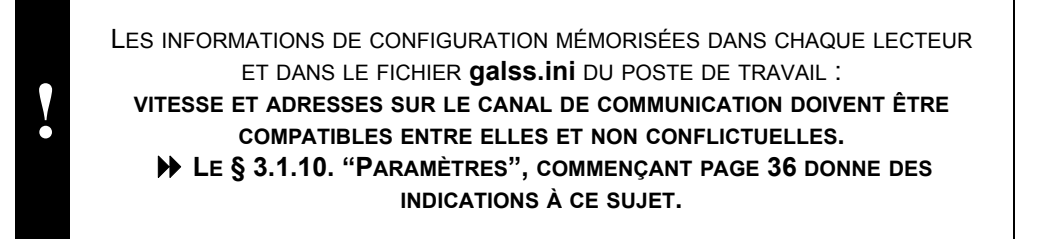

## 3.1.3. Syntaxe

La syntaxe du fichier **galss.ini** est celle des fichiers de configuration Windows, d'extension «**.ini**» ; il s'agit donc d'un fichier de texte, structuré en sections dont l'ordre n'a aucune conséquence fonctionnelle.

## **Préconisation**

Les noms des ressources CPS («NomLAD») dans le fichier **galss.ini** doivent commencer par «CPS...» (ex : «CPS01»). Sinon, la librairie cryptographique ne reconnaîtra pas les cartes CPx insérées dans le(s) lecteur(s). En outre, chaque valeur des ressources «NomLAD» et «NomAliasn» doit être unique.

## 3.1.4. Structure

Le fichier **galss.ini** est composé d'au moins **5 types de sections** :

#### *Cinq types de sections*

*Les autres types de sections ne sont pas nécessaires*

- 1. Protocole
- 2. Configuration
- 3. Canal
- 4. Adresse physique (lecteur)
- 5. Adresse logique (ressource)

## 3.1.5. Section de type protocole [PROTOCOLE]

Pour chaque protocole utilisable par le GALSS, on trouve une section de type protocole. Actuellement deux protocoles sont utilisables par le GALSS

- le **PSS** (Protocole Santé Social) dont l'en-tête de section est [PROTOCOLE**0**],
- le **PC/SC** dont l'en-tête de section est [PROTOCOLE**1**].

Cette section précise le nom du fichier contenant la bibliothèque (DLL) du protocole ainsi que ses caractéristiques et paramètres de fonctionnement.

## **Sections [PROTOCOLE] (début)**

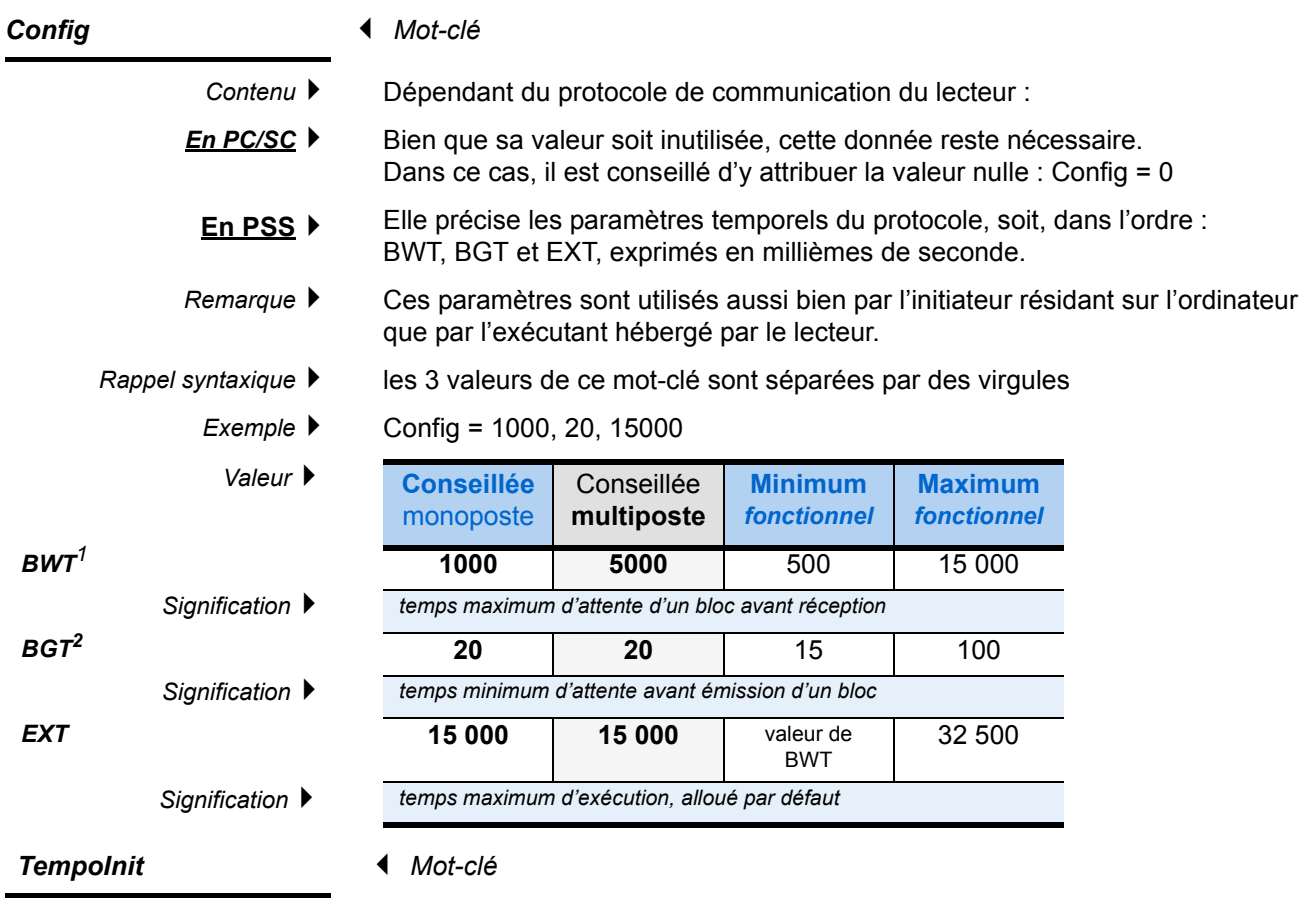

DANS UNE ARCHITECTURE CLIENT SERVEUR, UNE VALEUR TROP FAIBLE DU SBAWT PEUT ENTRAINER DES ERREURS 0X800C (VOIR [PAGE](#page-67-0) 58). IL CONVIENT LE CAS ÉCHÉANT D'AUGMENTER CETTE VALEUR OU EN POSITIONNANT LA VALEUR D'ACTIVATION DU MÉCANISME DE DÉTECTION DE PRÉSENCE DES LECTEURS À «0».

#### **Le mécanisme fonctionne avec les paramètres par défaut décrits ci-après même en l'absence du mot-clé ou d'une valeur des paramètres.**

Recommandation : dans le cas d'une configuration multipostes, donner à BWT une valeur supérieure ou égale à celle de CWT.

celles indiquées sont adaptées au lecteur bifente de **Monétel**.

**!**

<sup>2</sup> Les valeurs minimums et conseillées pour BGT sont inhérentes au type de lecteur de cartes :

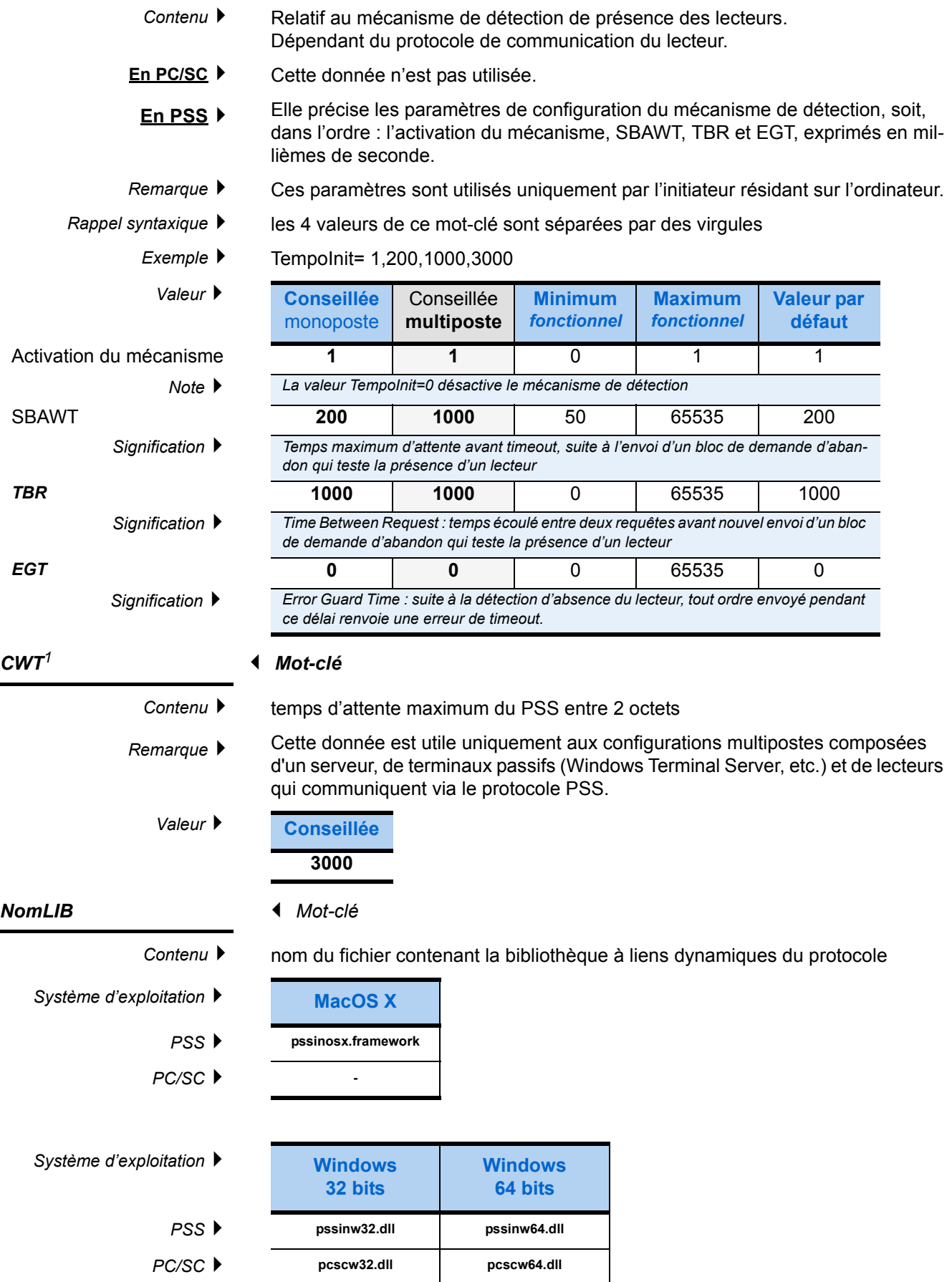

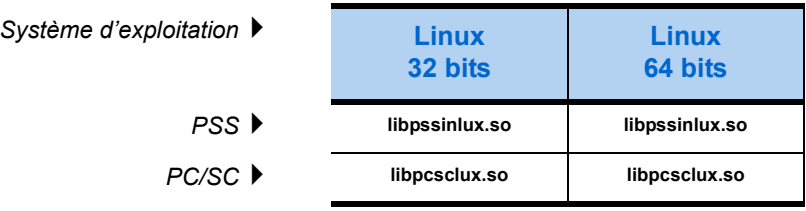

*Note* ▶ La bibliothèque du protocole PC/SC n'est disponible que sous Windows et Linux.

## **Sections [PROTOCOLE] (fin)**

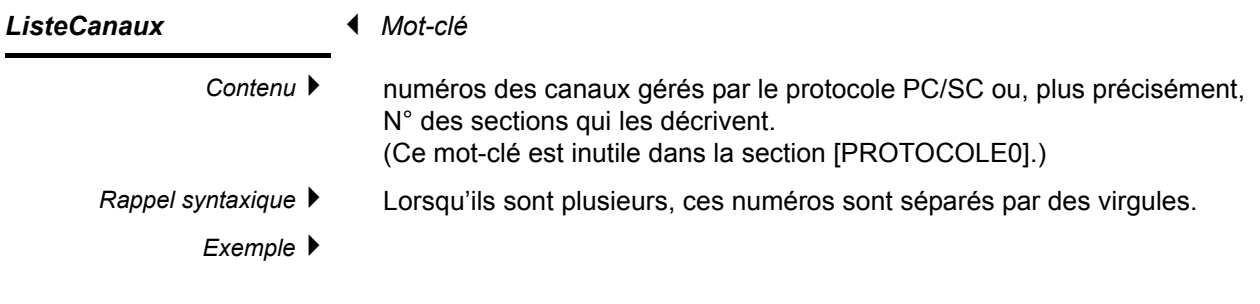

## ListeCanaux = 1, 2

**Valeur**  $\blacktriangleright$ 

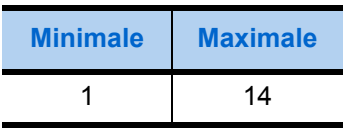

## 3.1.6. Section de type configuration [CONFIG]

La section de type configuration, unique, a pour nom **CONFIG**. Elle indique le nombre de canaux (ports de communication) utilisés.

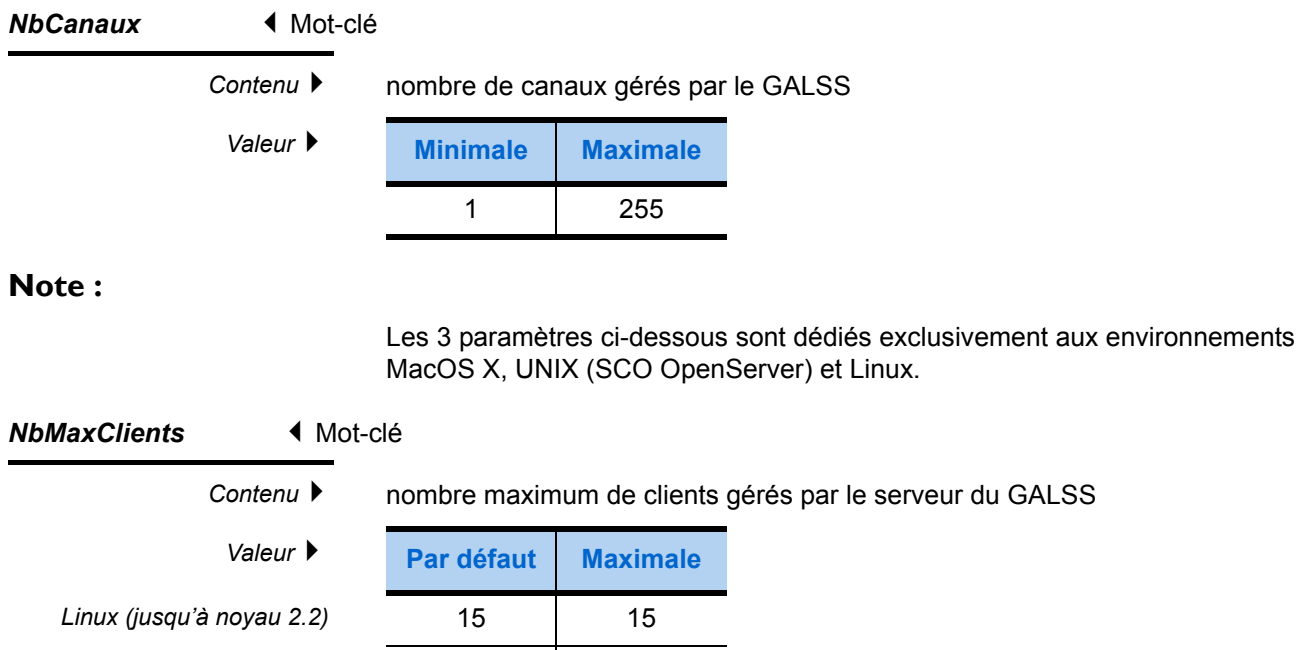

(1) La version 2.2 indiquée est celle du noyau de Linux, version incluse dans la distribution 6.2 de RedHat.

*Unix, MacOSX, Linux>2.2<sup>(1)</sup>* 25 selon l'OS

Contenu ▶ temps d'attente maximum du client lors de la connexion au serveur du GALSS (exprimé en millisecondes)

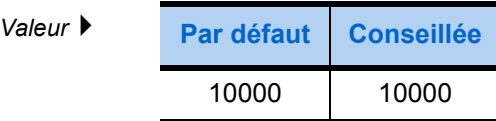

#### *ClientEchangeTimeOut*  Mot-clé

Contenu ▶ temps d'attente maximum du client lors d'un échange avec le serveur du GALSS (exprimé en millisecondes)

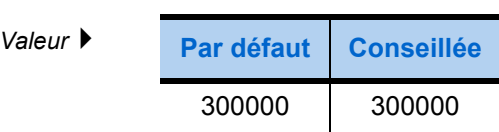

## 3.1.7. **Sections de type canal [CANAL]**

#### *Exemple. .*

*[CANAL1] est un en-tête de section de type canal* Pour chaque canal, on trouve une section de type canal, intitulée **CANALn**, où n représente le numéro de canal.

Cette section indique :

- les caractéristiques du canal,
- le nombre d'adresses physiques (lecteurs) accessibles sur ce canal.

## **Sections [CANAL] (début)**

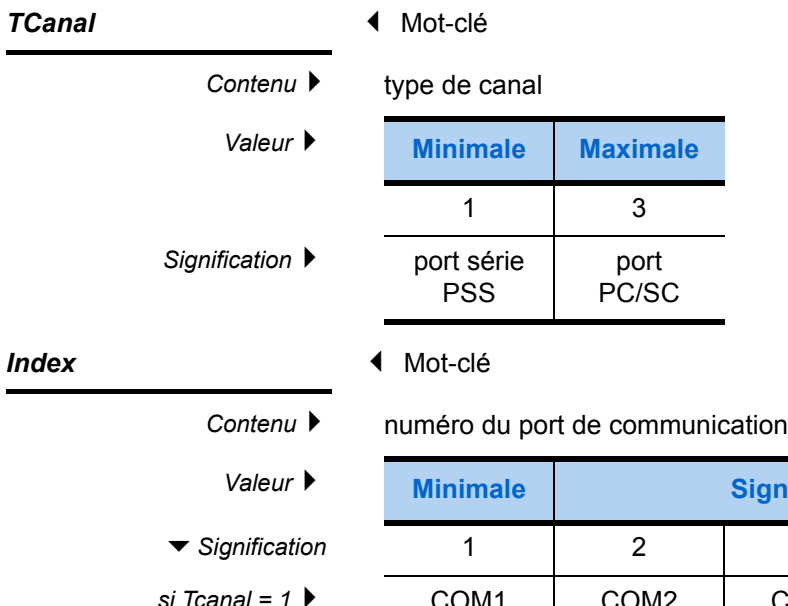

▼ Signification 1 2 3 4 ... 63 *si Tcanal = 1* COM1 COM2 COM3 COM4 etc.

*si Tcanal = 3 En PC/SC, bien que sa valeur soit inutilisée, cette donnée reste nécessaire. Dans ce cas, il est conseillé d'y attribuer la valeur minimale Index = 1 et de l'incrémenter si plusieurs PC/SC sont utilisés.*

*Valeur* **Minimale Significative ... Maximale**

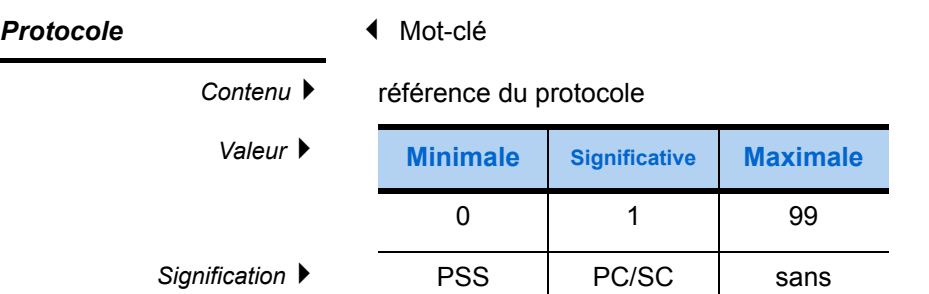

## **Sections [CANAL] (fin)**

# **Caractéristiques 1** Mot-clé

Contenu ▶ Dépendant du protocole de communication du lecteur.

*Protocole PC/SC :* Cette donnée indique le nom de son pilote, automatiquement renseignée par l'assistant de configuration du GALSS : elle doit rester inchangée. *Exemple* ▶ Caracteristiques = Gemplus GCR410 0

*Protocole PSS :* Elle précise la configuration du port de communication série, soit, dans l'ordre :

- 1. vitesse de transmission exprimée en nombre de bits par seconde,
- 2. nombre de bit(s) de départ,
- 3. nombre de bits de données,
- 4. parité,
- 5. code indiquant le nombre de bit(s) d'arrêt.
- *Exemple* ▶ Caracteristiques = 9600, 1, 8, 0, 0

**!**

*bit(s)* de départ

**bits de données** 

*bit(s)* d'arrêt

*Rappel syntaxique* Les cinq valeurs de ce mot-clé sont séparées par des virgules «**,**».

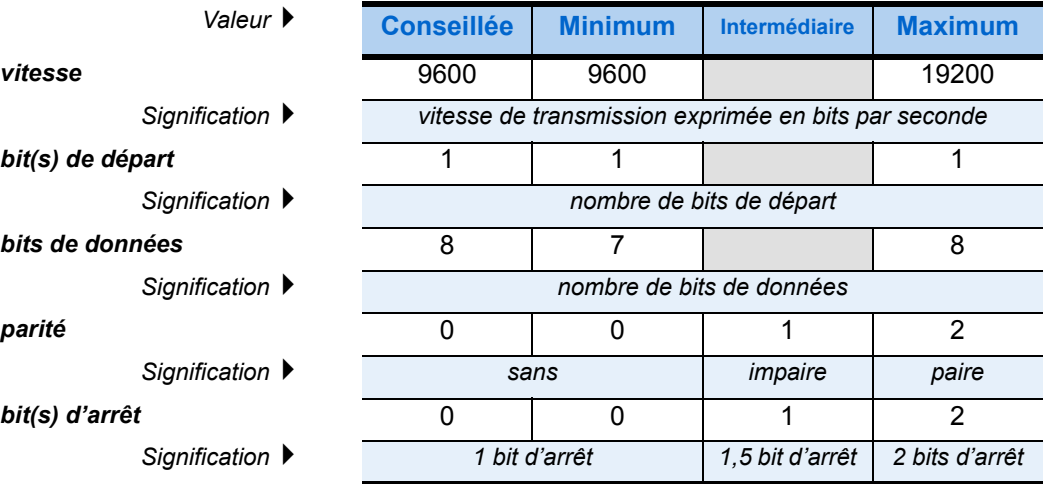

LES 5 VALEURS DE CE MOT-CLÉ DOIVENT ÊTRE COMPATIBLES AVEC LES VALEURS DE CONFIGURATION MÉMORISÉES PAR LE LECTEUR. **LES VALEURS CONSEILLÉES CI-DESSUS SONT LES VALEURS** *PAR DÉFAUT* **DU LECTEUR. SEULE SA VITESSE DE TRANSMISSION EST MODIFIABLE.**

*NbPAD*  Mot-clé

Contenu ▶ nombre d'adresses physiques (de lecteurs) sur le canal

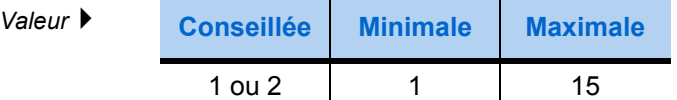

## 3.1.8. Sections de type adresse physique [PAD]

Pour chaque lecteur d'un canal, on trouve une section de type adresse physique. Le nom d'une telle section est constitué de 2 noms séparés par un point «**.**» :

- 1. le nom du canal auquel appartient le lecteur,
- 2. le nom de l'adresse physique du lecteur.

La section de type adresse physique indique :

• l'adresse protocolaire du lecteur.

#### *Exemple.*

*[CANAL1.PAD1] est un en-tête de section de type adresse physique*

Un nom d'adresse physique s'écrit «*PADn*», où **n** représente le N° du lecteur sur son canal. Il est relatif à son canal car il peut désigner des lecteurs différents selon le canal auquel il se réfère :

- **CANAL1**.PAD1 désigne le premier lecteur sur le **premier** canal,
- **CANAL2**.PAD1 désigne le premier lecteur sur le **second** canal.

• le nombre d'adresses logiques (ressources) accessibles sur ce lecteur.

#### *Définition.*

*Adresse protocolaire : adresse reconnue par le protocole de communication utilisé (PSS ou PC/SC)*

## **Sections [PAD]**

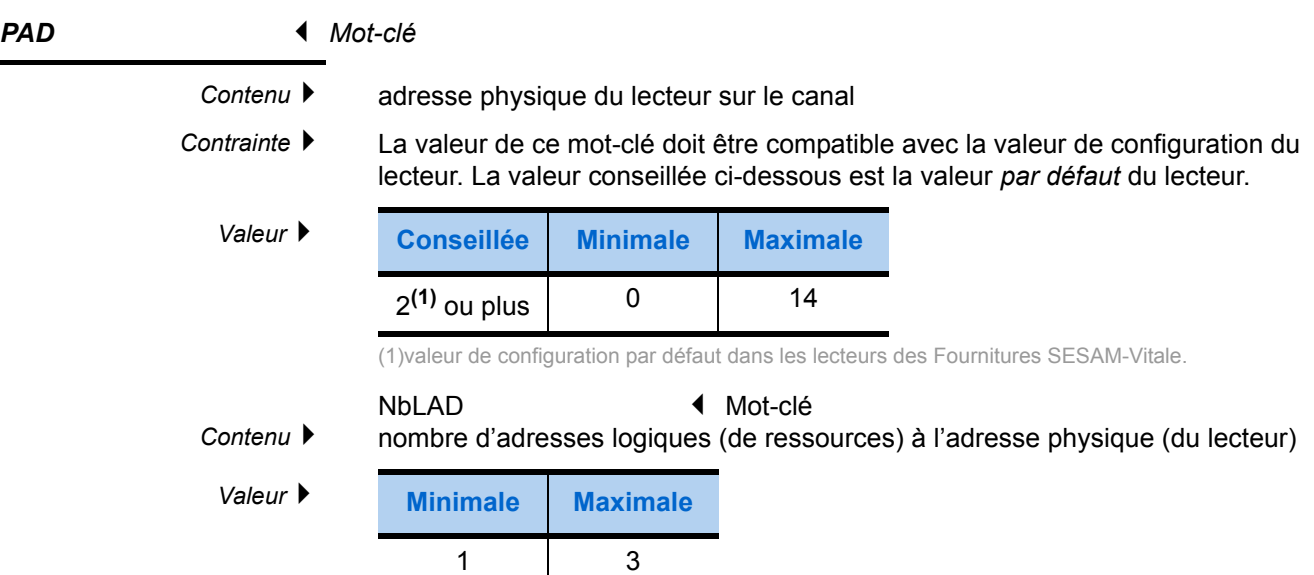

## 3.1.9. Sections de type adresse logique [LAD]

Pour chaque ressource d'un lecteur, on trouve une section de type adresse logique, chaque lecteur présentant une à trois ressources d'adresse protocolaire fixe.

Le nom d'une telle section est constitué de trois noms séparés par un point «**.**» :

- 1. le nom du canal où se situe la ressource,
- 2. le nom de l'adresse physique du lecteur auquel appartient la ressource,
- 3. le nom de l'adresse logique de la ressource.

#### *Exemple.*

*[CANAL1 .PAD1 .LAD1] est un en-tête de section de type adresse logique*

Un nom d'adresse logique s'écrit «*LADn*», où **n** représente le numéro de la ressource dans le lecteur. De même qu'un nom d'adresse physique est relatif au nom de son canal, un nom d'adresse logique est relatif au nom de son adresse physique.

Cette section précise :

#### *Nom et Alias.*

*Son nom et ses alias identifient indifféremment la ressource à l'appel d'une fonction logicielle*

- l'adresse protocolaire de la ressource,
- le nom logique de la ressource,
- les alias de la ressource.

## **Voir [3.1.10. - Paramètres](#page-45-0), page 34.**

## **Sections [LAD]**

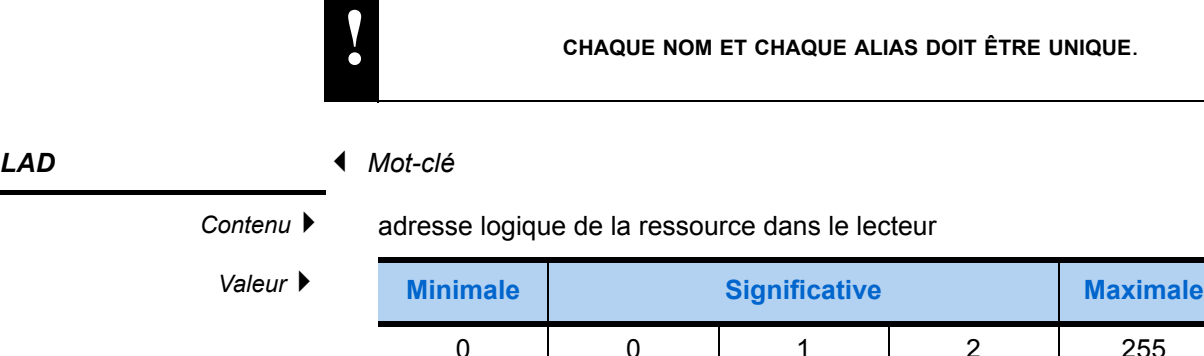

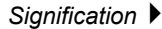

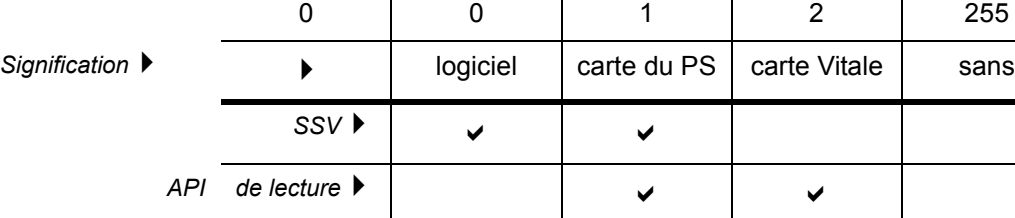

## *NomLAD Mot-clé*

*Contenu* ▶ nom de la ressource

*Contrainte syntaxique* Le nom d'une ressource doit être unique et comporter au maximum 8 caractères

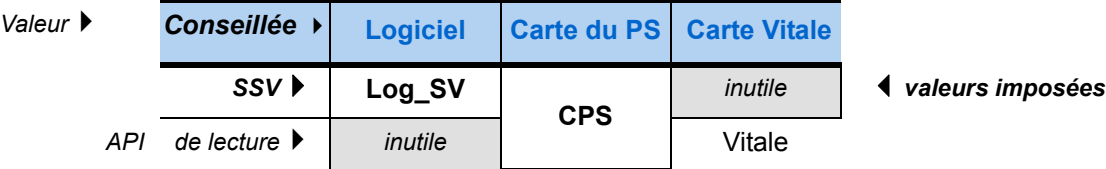

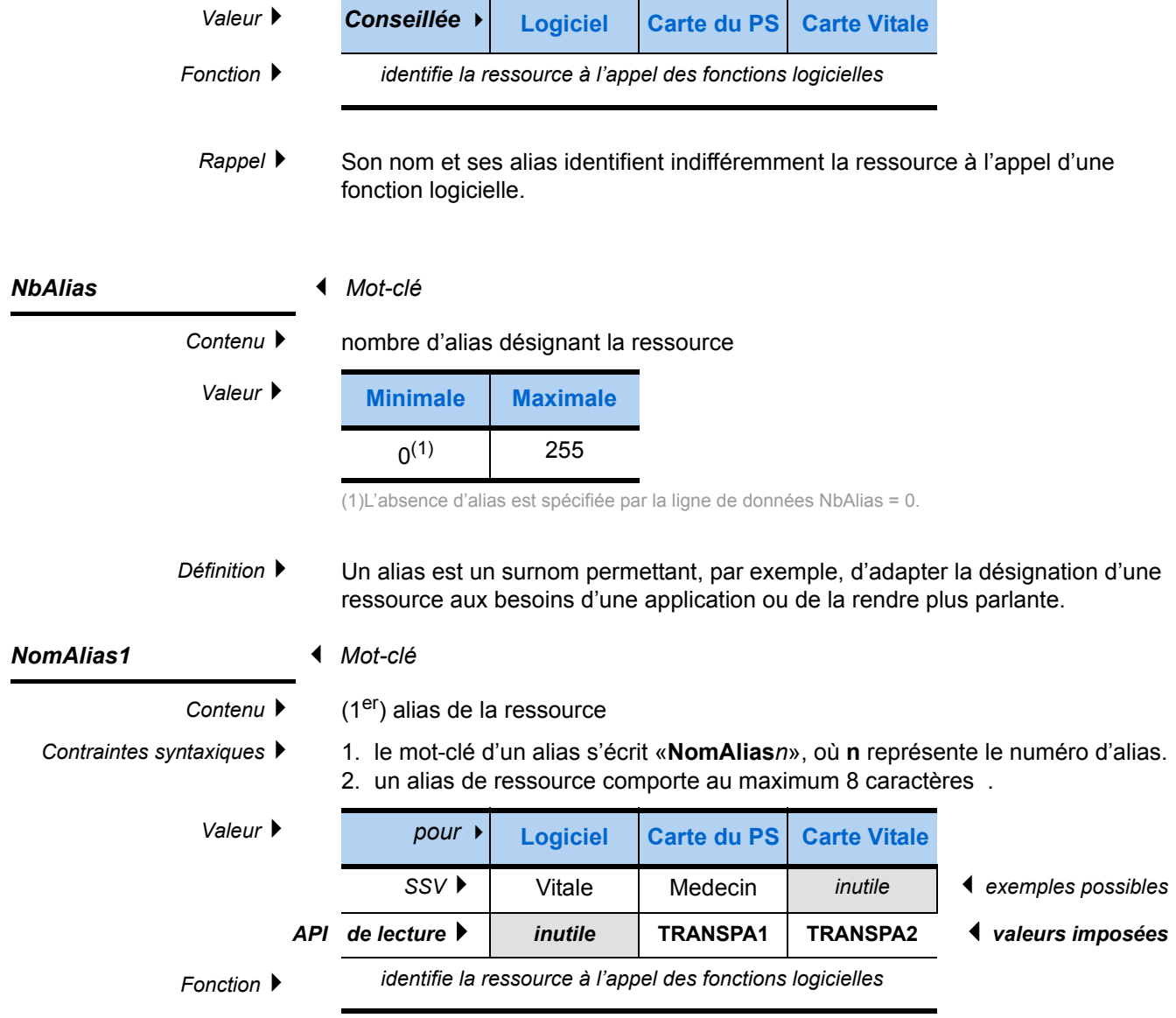

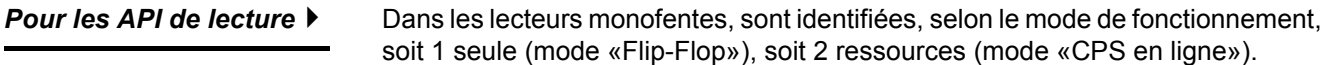

## <span id="page-45-0"></span>3.1.10. Paramètres

Toutes les informations utiles à la création du fichier **galss.ini** sont données ciaprès.

Elles précisent le contenu sémantique des mots-clés et, lorsque le cas s'y prête, leurs valeurs limites et significatives ainsi que les interprétations de celles-ci.

Le fichier de configuration proposé en exemple définit 2 lecteurs de cartes à puce aux protocoles différents, mais ne correspond à aucune réalité ; il est un support pédagogique, dont le contenu et les valeurs ne sont que des exemples.

En fonction du contexte réel et d'après les règles décrites dans le § précédent, le fichier **galss.ini** présente plus ou moins de sections.

#### **Exemple de fichier galss.ini**

#### *sections de type*

; Fichier de configuration du GALSS dans l'environnement Windows.

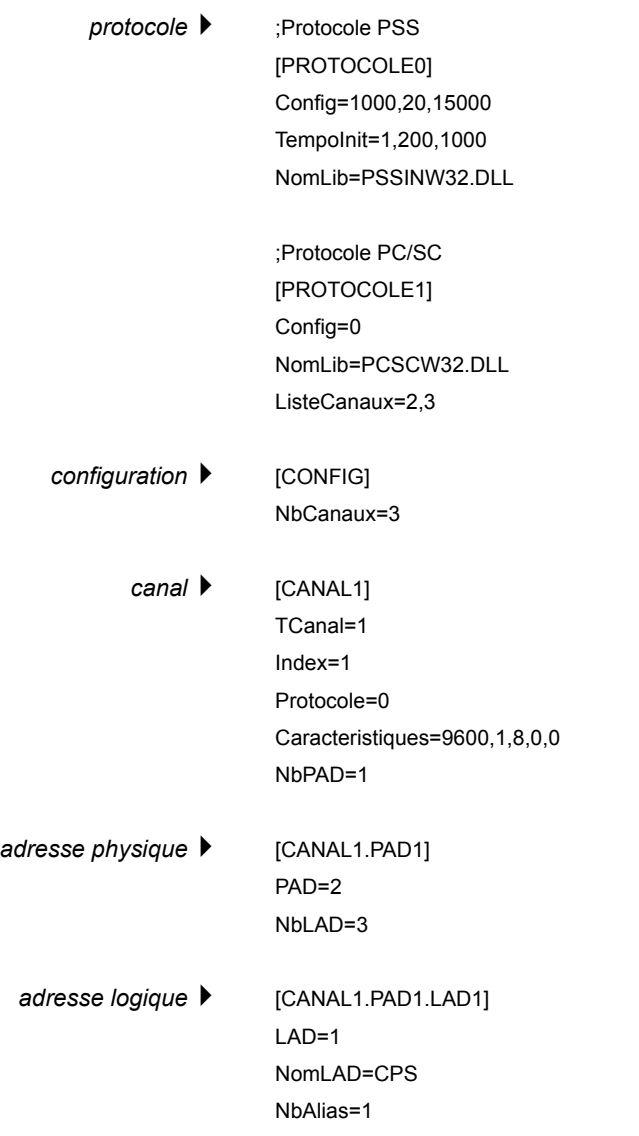

#### NomAlias1=TRANSPA1

[CANAL1.PAD1.LAD2] LAD=0 NomLAD=Log\_SV NbAlias=0

[CANAL1.PAD1.LAD3] LAD=2 NomLAD=Vitale NbAlias=1 NomAlias1=TRANSPA2

[CANAL2] TCanal=3 Index=1 Protocole=1 Caracteristiques=Gemplus USB Smart Card Reader 0 NbPAD=1

[CANAL2.PAD1] PAD=0 NbLAD=1

[CANAL2.PAD1.LAD1] LAD=1 NomLAD=CPS1 NbAlias=0

[CANAL3] TCanal=3 Index=2 Protocole=1 Caracteristiques=Gemplus USB Smart Card Reader 1 NbPAD=1

[CANAL3.PAD1] PAD=0 NbLAD=1

[CANAL3.PAD1.LAD1]  $I AD=1$ NomLAD=Vitale1 NbAlias=0

LES **NOMS LOGIQUES** ET LES **ALIAS** PERMETTENT AUX FONCTIONS LOGICIELLES<br>D'IDENTIFIER LES RESSOURCES. DONC, AU SEIN D'UN MÊME FICHIER **galss.ini**, **CHAQUE NOM ET CHAQUE ALIAS DOIT ÊTRE UNIQUE**.

# <span id="page-47-0"></span>3.2. Fichier io\_comm.ini

## 3.2.1. Rôle du fichier de configuration io\_comm.ini

Les liaisons entre les ressources des lecteurs de cartes et le poste de travail sont assurées par un ou plusieurs ports de communication série standard sur un PC grâce à leurs dénominations sous Windows : **COM**1, **COM**2, etc.

Dans les environnements **MacOS X** et **Linux**, le fichier **io\_comm.ini** permet de redéfinir les liaisons série comme des «**ports COM**».

Cette redéfinition consiste à associer un alias (ex : COM1) à chaque port de communication utilisé par un lecteur de cartes, tel qu'il est défini par le système d'exploitation.

Des exemples de fichiers **io\_comm.ini** sont donnés page suivante.

En fonction de la configuration utilisée, il peut être modifié à l'aide d'un éditeur de texte.

## 3.2.2. Exemples de fichiers io\_comm.ini

## **Pour MacOS X**

Ce fichier correspond à un Macintosh utilisant un seul port **COM1** géré par le pilote **cu.KeyUSA28X913.1**

[MAP\_DEVICE]

COM1=/dev/cu.KeyUSA28X913.1

Pour utiliser un autre port série, il faut indiquer dans la section [MAP\_DEVICE] du fichier **io\_comm.ini** quel pilote gère ce port, selon la syntaxe suivante :

COM**<x>**=/dev/**<pilote>**

où :

- **<x>** représente le N° du port de communication série précisé dans le fichier **galss.ini** (mot-clé **Index**),
- **<pilote>** représente le nom du pilote du port de communication série.

## **Pour Linux**

Ce fichier correspond à un ordinateur utilisant les deux ports de communication «**ttyS0**» et «**ttyS1**» :

**IMAP\_DEVICEI** COM1=/dev/ttyS0 COM2=/dev/ttyS1

# 3.3. Outil de configuration (hors FSV, système d'exploitation 32 bits uniquement)

## 3.3.1. Présentation

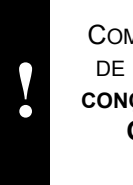

COMME L'INDIQUENT LA PREMIÈRE FENÊTRE D'AVERTISSEMENT ET LE TABLEAU DE CORRESPONDANCE DE LA PAGE [25](#page-34-0), **L'ASSISTANT DE CONFIGURATION EST CONÇU UNIQUEMENT POUR LES OUTILS DE CONSULTATION ET DE MISE À JOUR : OUTILS CAISSE, POSTE GUICHET, API DE LECTURE VITALE, SERVICES GUICHET AUTOMATIQUE (SGA)**.

Le GALSS utilise les informations figurant dans les fichiers de configuration suivants :

• Le fichier de configuration **galss.ini**

Ce fichier, dont un modèle par défaut est livré, pourra être modifié à l'aide d'un éditeur de texte.

#### **[Voir "Fichier galss.ini", page 26.](#page-35-0)**

• Le fichier de correspondance des ports série **io\_comm.ini** Dans les environnements MacOS X et Linux, ce fichier complémentaire permet de relier les dénominations utilisées par le système et le **galss.ini** pour désigner les canaux de communication utilisés.

**[Voir "Fichier io\\_comm.ini", page 38.](#page-47-0)**

Sous Windows et pour les applications Outils Caisse, API de Lecture Vitale et Services Guichet Automatique, un assistant de configuration existe : *inigalss.exe*

L'assistant de configuration *inigalss.exe* est un utilitaire qui aide à configurer le Gestionnaire d'Accès au Lecteur Santé Social (GALSS) et le gestionnaire de cartes à puce SEDICA, en enregistrant les données renseignées par l'utilisateur dans les fichiers de configuration **galss.ini** et **sedica.ini**.

- Le fichier **galss.ini** décrit la configuration complète du poste de travail SESAM-Vitale : liaisons du ou des lecteurs de cartes à l'ordinateur, protocole et port série utilisés pour chaque liaison, carte lue par chaque lecteur.
- Le fichier **sedica.ini** sert à indiquer le nom de ressource permettant d'accéder à la carte du PS. A cette fin, il utilise le même nom de ressource que le fichier **galss.ini**.

Ces deux fichiers sont indispensables à la communication entre les lecteurs de cartes et les outils logiciels de consultation et de mise à jour de la carte Vitale installés sur l'ordinateur.

## 3.3.2. Configurations gérées par l'utilitaire

![](_page_49_Figure_3.jpeg)

L'assistant de configuration du GALSS permet de générer des fichiers correspondant aux configurations standard suivantes :

• **1 seul lecteur monofente** relié à l'ordinateur permet de lire des cartes Vitale - ou la carte du PS (API de Lecture Vitale) -.

Les lecteurs PC/SC peuvent être utilisés ainsi.

- **1 lecteur bifente** relié à l'ordinateur permet de lire :
- les cartes Vitale dans la fente supérieure,
- la carte du PS dans la fente inférieure (API de Lecture Vitale).
- **2 lecteurs monofentes** sont reliés à l'ordinateur :
	- l'un pour lire la carte du PS,
	- l'autre pour lire les cartes Vitale.

Soit les deux lecteurs sont chaînés - et reliés au même port - (configuration 3), soit chaque lecteur est relié à un port de communication (configuration 4).

Les lecteurs PC/SC peuvent être utilisés dans une telle configuration, mais seuls les lecteurs PSS peuvent être chaînés.

La fenêtre finale de l'assistant illustre la configuration choisie.

**Voir "Récapitulatif", page 43.** Chaque configuration standard y est présentée.

## **Opérations préalables**

Dans une architecture TSE/Citrix, l'Administrateur doit impérativement utiliser la version 3.32 du GALSS.

Avant de connecter le lecteur PC/SC avec cet utilitaire :

- veillez à bien fermer le GALSS pour libérer l'accès au port,
- vérifiez que Windows a bien détecté le lecteur (dans la liste des lecteurs de carte à puce du gestionnaire de périphérique).

Avant de configurer le lecteur :

- veillez à bien fermer le GALSS pour libérer l'accès au port,
- installez son pilote logiciel (appelé aussi driver) sur le poste de travail, en suivant les recommandations du constructeur.

**Valeurs par défaut -** Pour configurer un lecteur PC/SC, l'assistant utilise les noms des pilotes logiciels installés sur le poste de travail.

Pour configurer les lecteurs PSS, il propose, en fonction du cas de configuration choisi, les valeurs par défaut indiquées ci-dessous.

## **Configurations standard avec lecteurs PSS**

![](_page_50_Picture_262.jpeg)

## 3.3.3. Usage de l'assistant de configuration

#### **Choix de la configuration matérielle**

Lancez l'utilitaire *inigalss.exe*

Les fenêtres d'avertissement suivantes s'affichent successivement.

Prenez connaissance de leurs contenus.

Ils précisent les limites d'utilisation et le mode de fonctionnement de l'utilitaire.

#### *Informations préalables*

![](_page_50_Picture_263.jpeg)

Validez successivement ces fenêtres (tapez sur la touche **Entrée** 2 fois de suite) jusqu'à atteindre la fenêtre ci-dessous.

## *Choix de configuration*

Cliquez sur le choix correspondant à votre configuration parmi les 4 propositions, puis sur le bouton **Suivant** pour atteindre la fenêtre de configuration du lecteur.

 $\blacktriangledown$  Titre

## **Configuration logicielle d'un lecteur**

![](_page_51_Picture_207.jpeg)

Choisissez d'abord le protocole (PSS ou PC/SC) dans la 1ère liste déroulante.

#### *Choix du protocole*

*Cette liste déroulante peut être inopérante, lorsque la configuration préalablement sélectionnée impose ce choix.*

*Il en est de même pour le choix du port de communication en cas de chaînage.*

![](_page_51_Picture_208.jpeg)

#### **Si le protocole choisi est PSS -** précisez dans la même fenêtre :

- **1.** l'adresse physique du lecteur,
- **2.** le port de communication auquel il est relié (de COM1 à COM32),
- **3.** si besoin, les Propriétés de ce port de communication, ( $\blacktriangleright$  voir p. suivante)
- 4. le type de carte destiné à ce lecteur ( $\blacktriangleright$  voir ci-contre).

**!** L'ADRESSE PHYSIQUE ET LES PROPRIÉTÉS DU PORT SÉRIE DOIVENT ÊTRE **COMPATIBLES AVEC LES INFORMATIONS DE CONFIGURATION DU LECTEUR.** SUR TOUT LECTEUR BIFENTE SESAM-VITALE, CES INFORMATIONS (EN PARTICULIER LA VITESSE DE COMMUNICATION) SONT MODIFIABLES.

Lorsque le lecteur est correctement configuré, cliquez sur le bouton **Suivant**.

#### *Lecteur PSS*

*Le cas échéant, le titre s'adapte au N° du lecteur*

*Paramètres de configuration d'un port série*

![](_page_52_Picture_189.jpeg)

orsque vous hoisissez le protocole PSS, la fenêtre de onfiguration du ecteur affiche le outon **Propriétés** qui uvre la fenêtre i-contre. Lorsque le port est correctement configuré, cliquez sur **OK**.

**Si le protocole choisi est PC/SC -** l'utilitaire recherche les pilotes de lecteurs PC/SC installés sur l'ordinateur et renseigne la seconde liste déroulante en fonction du résultat de ces recherches, comme ci-dessous. Reste à préciser :

- **1.** dans cette liste déroulante, le pilote correspondant à ce lecteur,
- **2.** en bas de la fenêtre, le type de carte destiné à ce lecteur.

![](_page_52_Picture_190.jpeg)

Lorsque le lecteur est correctement configuré, cliquez sur ▲ le bouton **Suivant**.

#### *Types de carte lues*

*Ces coches peuvent être inopérantes, si la configuration préalablement sélectionnée impose le choix de l'usage du lecteur.*

## **Récapitulatif**

- Dans les configurations à 2 lecteurs, chaque lecteur doit être réservé à un seul type de carte :
	- soit les cartes Vitale,
	- soit les cartes de PS.
- Dans les autres configurations, le lecteur (qu'il soit bifente ou monofente) lit à la fois des cartes Vitale et des cartes de PS.

Le bouton **Suivant** de la dernière fenêtre de configuration de lecteur ouvre une fenêtre qui récapitule les informations de configuration enregistrées.

## *Lecteur PC/SC*

# 3.4. Lecteurs USB SESAM-Vitale

## 3.4.1. Installation

- **Si le lecteur USB est fourni sans logiciel ni documentation d'installation,** la suite de cette annexe pourra vous servir de guide pour son installation.
- Sinon (documentation et/ou logiciel fourni), cette annexe doit être superflue ; **Référez-vous aux éléments fournis par le fabricant du lecteur** voire, si besoin, au § **[3.4.2. - Adaptation des fichiers galss.ini et io\\_comm.ini](#page-53-0)**, **[page 44](#page-53-0)**.

Les lecteurs USB homologués SESAM-Vitale sont supportés par le GIE SESAM-Vitale **uniquement** avec les postes de travail **Windows Vista** ou supérieur et **MacOS X** en version 10.7 ou supérieure.

• **Sous MacOS X**, il suffit d'adapter les fichiers de configuration **galss.ini** et **io\_comm.ini** pour utiliser un lecteur via un port USB.

**Cf. § [3.4.2.](#page-53-0) page [44](#page-53-0).**

• **Sous Windows**, il convient d'installer préalablement le fichier de configuration (d'extension .inf), voire le pilote, fournis avec le lecteur.

**!**

A PARTIR DE LA VERSION 3.36 DU GALSS, LE DÉBRANCHEMENT PUIS LE REBRANCHEMENT D'UN LECTEUR USB SESAM-VITALE SUR UN MÊME PORT USB EST AUTORISÉ SOUS WINDOWS. DANS LE CAS D'UNE UTILISATION D'UN TL 3.30, LE LECTEUR USB SESAM-VITALE PEUT ÊTRE REBRANCHÉ SUR N'IMPORTE QUEL PORT.

## <span id="page-53-0"></span>3.4.2. Adaptation des fichiers galss.ini et io\_comm.ini

## **Sous Windows 7**

## **Relever le numéro du port virtuel**

- Ouvrez la fenêtre des propriétés **système** (Touches *Windows + Pause/Attn* ou bien *Démarrer > Panneau de configuration > Système*),
- Cliquez sur **Gestionnaire de périphériques**,

![](_page_53_Picture_17.jpeg)

#### **Mettre à jour le fichier galss.ini**

Donnez au mot-clé index le numéro de port virtuel relevé précédemment.

*Exemple* 

 $index =  $(3)$$ 

### **Sous MacOS X**

#### **Relever le nom de périphérique associé au lecteur**

- Reliez le lecteur au connecteur USB. Le Mac détecte la connexion et donne un nom de périphérique au lecteur.
- Double-cliquez sur l'icône **Terminal** (Touches *Maj + Ctrl/Pomme + U* ou bien *Finder > Applications > Utilitaires > Terminal*).
- Saisir la commande **ls/dev/cu\*** dans la fenêtre de cet utilitaire. Ce dernier liste les noms de périphériques commençant par « /dev/cu ».

![](_page_54_Figure_11.jpeg)

Le **nom de périphérique** ▲ du lecteur USB :

- commence par « **/dev/cu.usbmodem** »,
- se termine par un **numéro USB** (*ici : 1813*).

#### **Mettre à jour le fichier io\_comm.ini**

Associez un numéro de port COM au nom de périphérique relevé précédemment.

*Exemple* • [MAP DEVICE]

COM**1**=/dev/cu.usbmodem1813

#### **Mettre à jour le fichier galss.ini**

Donnez au mot-clé index le numéro de port COM associé au lecteur via le fichier **io\_comm.ini**.

*Exemple*  $\rightarrow$  index = 1;

### **Sous Linux**

**Configurer le port série** La configuration du fichier **io\_comm.ini** nécessite de connaître le nom du port série (**devnode**) déclaré par le système. Avec le noyau 2.6, les technologies udev et sysfs sont intégrées et génèrent automatiquement le devnode à la connexion du lecteur, ou au démarrage de l'ordinateur.

> Le devnode généré est **/dev/ttyACMX** (certaines distributions affecteront /dev/usb/ttyACMX), où «X» est le numéro mineur associé à l'ordre de connexion du périphérique. Il vous suffit alors de vérifier que les droits d'accès positionnés par udev permettront aux utilisateurs d'accéder au lecteur.

> L'accès au **devnode** peut être réservé à l'utilisateur **root** (droits par défaut) ou paramétré par une règle d'assignation automatique de droits d'accès.

**Attention, dans ce cas, les droits d'accès doivent être ajustés.** Pour ce faire, une règle du type «**ttyACM[0-9]:root:root:0777**» doit être ajoutée dans le fichier de configuration **/etc/udev/permission.conf**.

**POUR DES INFORMATIONS COMPLÉMENTAIRES ET UNE DOCUMENTATION COMPLÈTE, CONSULTEZ LES ADRESSES INTERNET SUIVANTES :**

**HTTP://WWW.REACTIVATED.NET/WRITING\_UDEV\_RULES.HTML**

**HTTP://WWW.KERNEL.ORG**

## **Affecter des numéros de port**

**!**

• A la connexion d'un périphérique, le numéro mineur affecté est le premier numéro libre. Si un seul périphérique est connecté au poste de travail, il apparaîtra toujours comme **ttyACM0**, quel que soit le connecteur USB où on le branche.

*Exemple* **: les périphériques A, B et C ont pour numéros mineurs respectivement 0, 1 et 2.**

**Si on déconnecte A et C puis que l'on reconnecte d'abord C puis A, C se verra associé au port 0 et A au port 2.** 

• Au redémarrage, le PC énumère les périphériques USB dans un ordre précis et toujours identique, selon l'architecture matérielle des ports USB.

*Ceci implique la procédure d'installation suivante :* connecter d'abord les périphériques, puis allumer l'ordinateur et enfin procéder à l'installation logicielle. Cette méthode permet de s'affranchir d'un changement de **devnode** comme illustré dans l'exemple ci-dessus.

Après installation et redémarrage de la machine, il suffit de s'assurer que le fichier **io\_comm.ini** pointe vers le **devnode** voulu.

# <span id="page-56-0"></span> Mise à jour et désinstallation

# 4.1. Sous Windows

## **4.1.1. Mise à jour des fichiers**

Deux possibilités s'offrent à vous pour mettre à jour le GALSS :

- **1.** Double-cliquez sur l'icône d'installation automatique **xxxx.msi, situé dans le répertoire %ALLUSERSPROFILE%\santesocial\galss**
- **2.** Sélectionnez **Démarrer** > **Exécuter**, puis saisissez la ligne : msiexec /i galss-3.xx.xx.msi OU

msiexec /i galss-3.xx.xx.msi/quiet

en se plaçant dans le répertoire du fichier MSI ou en passant le chemin complet du fichier MSI. Sous Windows Vista ; 7 ; 8.1 et 10, la commande doit être lancée en mode Administration.

*Avec une version plus récente* Lors d'une mise à jour du GALSS avec une version plus récente, l'outil d'installation effectue un back-up de l'ancienne version, conserve le fichier de configuration **galss.ini** et installe la nouvelle version.

> Horodaté au format « backup-aaaammjj », le répertoire de back-up est créé à l'emplacement suivant :

• Sous Windows Vista ; 7 ; 8 ; 8.1 ; 10 et Windows Server 2008 ou 2012 : • %ALLUSERSPROFILE%\santesocial\galss\backup

En cas de problème rencontré lors de l'installation, ces fichiers peuvent servir à la restauration du GALSS. Toutefois, les fichiers contenus dans les répertoires de back-up ne sont pas exploités par l'installeur. Par conséquent, il est nécessaire de copier manuellement les fichiers de sauvegarde dans les répertoires appropriés pour revenir à l'état initial, i.e. au moment de la création du back-up.

Le nombre de répertoires de back-up est limité à 10. Une fois cette limite atteinte, le répertoire le plus ancien sera supprimé et remplacé par le nouveau.

![](_page_57_Picture_207.jpeg)

• désinstaller le GALSS (**[voir § 4.1.2.](#page-58-0))**

## <span id="page-58-0"></span>**4.1.2. Désinstallation des fichiers**

Trois possibilités s'offrent à vous pour désinstaller le produit :

- **1.** Sélectionnez l'icône d'installation («.msi»), cliquez droit puis sélectionnez **Désinstaller**.
- **2.** Sélectionnez **Démarrer** > **Panneau de configuration** > **Ajout/Suppression de programmes**, cliquez sur **GALSS**, puis sur **Supprimer**.
- **3.** Enfin, vous pouvez les désinstaller par ligne de commande : sélectionnez **Démarrer** > **Exécuter**, puis saisissez la ligne :

```
msiexec /x galss-3.xx.xx.msi
ou
msiexec /x galss-3.xx.xx.msi/quiet
```
en se plaçant dans le répertoire du fichier MSI ou en passant le chemin complet du fichier MSI. Sous Windows Vista ; 7 ; 8 ; 8.1 et 10, la commande doit être lancée en mode Administration.

Pour désinstaller le GALSS, l'outil d'installation effectue les actions suivantes :

- Arrêt de tous les processus galsvw32.exe ou galsvw64.exe en cours d'exécution ;
- Suppression de tous les composants installés (excepté les fichiers **galss.ini** et de traces) ;
- Renommage des librairies spécifiées dans la section [PROTOCOLEn] du fichier de configuration galss.ini (w64.dll en w32.dll).
- *Remarque* Les fichiers du driver CDC USB ne sont pas désinstallés lors de la désinstallation du GALSS.

# 4.2. Sous Linux

## 4.2.1. Mise à jour des fichiers

Deux possibilités s'offrent à vous pour mettre à jour le GALSS :

- **1.** Double-cliquez sur l'icône d'installation automatique **xxxx.rpm**
- **2.** Saisissez la ligne de commande :

rpm -uvh galss-3.xx.xx-1.i386.rpm (32 bits) OU rpm -uvh galss-3.xx.xx-1.x86\_64.rpm (64 bits) en se plaçant dans le répertoire du fichier RPM ou en passant le chemin complet du fichier RPM.

*Avec une version plus récente* Lors d'une mise à jour du GALSS avec une version plus récente, l'outil d'installation remplace les anciennes bibliothèques par les nouvelles. Les nouveaux fichiers de configuration (.ini) sont alors installés dans le répertoire : /usr/local/galss

*Avec une version plus ancienne* Lors d'une tentative de mise à jour du GALSS avec une version plus ancienne, l'installeur refuse la mise à jour en affichant un message d'erreur précisant à l'utilisateur que l'installation n'est pas possible puisque le package installé est plus récent.

*Avec une version identique* Lors d'une tentative de mise à jour du GALSS avec la même version, l'installation passe en mode «maintenance» et propose :

- de réparer ou modifier le GALSS (ces 2 options réparent les fichiers et les entrées de registre manquant ou altérés),
- de désinstaller le GALSS (voir ci-après).

## 4.2.2. Désinstallation des fichiers

Deux possibilités s'offrent à vous pour désinstaller le produit :

- **1.** Via l'interface de gestion des RPM installés ;
- **2.** Saisissez la ligne de commande : **rpm -e galssxxx**

Pour désinstaller le GALSS, l'outil d'installation effectue les actions suivantes :

- Arrêt du processus GALSS ;
- Suppression de tous les composants installés excepté les fichiers de configuration (**galss.ini** et **io\_comm.ini**).
- Suppression du répertoire /usr/local/galss

# 4.3. Sous MacOS X

## 4.3.1. Mise à jour des fichiers

Lors d'une mise à jour du GALSS avec une version plus récente ou identique, l'outil d'installation effectue un back-up de l'ancienne version, conserve les fichiers de configuration (**galss.ini** et **io\_comm.ini)** et installe la nouvelle version.

Le répertoire de back-up est créé à l'emplacement suivant :

/Library/Preferences/santesocial/galssV3/backup/

Lors d'une tentative de mise à jour du GALSS avec une version plus ancienne, l'installeur refuse la mise à jour en affichant un message d'erreur signalant à l'utilisateur qu'une version plus récente du GALSS est déjà installée sur le poste.

## 4.3.2. Désinstallation des fichiers

L'installeur MKPG n'offre pas la possibilité de supprimer le GALSS.

Un programme Shell (fichier uninstall.sh) est donc fourni pour répondre à ce besoin. Ce fichier doit être copié dans le répertoire /Library/Application Support/ galss.

Pour désinstaller le GALSS, le programme Shell effectue les actions suivantes : • Arrêt du processus GALSS V3 ;

- Suppression de tous les composants installés (excepté les fichiers **galss.ini** et **io\_comm.ini**) ;
- Suppression des fichiers logs ;
- Suppression des fifos ;
- Suppression des répertoires créés (sauf le répertoire contenant les fichiers **galss.ini** et **io\_comm.ini**) ;
- Suppression des receipts des répertoires /Library/Receipts ou /var/db/receipts

## 4.4. Déchargement

## 4.4.1. Déchargement du produit de chiffrement

Il est impératif de décharger de la mémoire de l'ordinateur le produit de chiffrement (ex. : OSM) accédant à la CPS via le GALSS pour permettre la mise à jour du GALSS.

## 4.4.2. Déchargement des composants d'accès au portail Espace Pro

De même, il est impératif de décharger de la mémoire de l'ordinateur les composants d'accès au portail Espace Pro accédant à la CPS via le GALSS pour permettre la mise à jour du GALSS. Ce déchargement peut se faire :

• manuellement, par les menus :

![](_page_61_Picture_8.jpeg)

- Cryptolib "CCM" : cliquer avec le bouton droit et sélectionner l'option "Quitter",

- Composant "SrvSVCNAM" : cliquer avec le bouton droit et sélectionner l'option "Arrêter le service".

- automatiquement, en envoyant le message Windows "WM\_CLOSE" à l'applicatif :
	- "CCM\_GIPCPS" pour la Cryptolib (application CCM),
	- "SrvSVCNAM" pour le composant SrvSVCNAM.

## 4.4.3. Déchargement des serveurs du GALSS

Après avoir déchargé le produit de chiffrement et tout autre produit utilisant aussi les lecteurs, il est nécessaire de décharger de la mémoire les serveurs du GALSS.

*Remarque* ▶ Il est nécessaire de décharger **tous** les serveurs du GALSS un par un en fonction du contenu du fichier **galss.ini**.

> Le fait qu'au moins une instance de serveur du GALSS soit en mémoire empêche le remplacement ou la prise en compte, suivant les environnements, des bibliothèques du GALSS et des protocoles.

Le tableau suivant donne la ligne de commande permettant de fermer le programme pour la plupart des environnements.

# $\blacktriangledown$

![](_page_61_Picture_189.jpeg)

Dans le tableau ci-dessus :

- **n** représente la valeur de **Index** (numéro de port)
- **m** représente la valeur de **Tcanal** (type de canal)

tels que ces mot-clés sont définis dans le fichier **galss.ini** (section **[CANALX]**).

![](_page_62_Picture_0.jpeg)

<span id="page-64-0"></span>![](_page_64_Picture_0.jpeg)

# A.1. Codes erreurs GALSS reçus par les API (Lecture Vitale, SSV)

Les pages suivantes listent par ordre de valeur les codes d'erreur que les API de Lecture Vitale et SSV reçoivent du GALSS et restituent via le paramètre **CodeErreur**.

## **Codes d'erreur issus du GALSS**

![](_page_65_Picture_201.jpeg)

## **Codes d'erreur issus du GALSS**

![](_page_66_Picture_220.jpeg)

(1) Seuls les lecteurs homologués SESAM-Vitale permettent d'afficher ce message d'attente.

Les pages suivantes du tableau regroupe des erreurs qui se répètent tant que n'est pas corrigé le défaut qui les a provoqué.

Cette correction impose de décharger le GALSS de la mémoire en arrêtant l'application et, le cas échéant, le serveur du GALSS $3$ .

## **Codes d'erreur issus du GALSS**

![](_page_66_Picture_221.jpeg)

3 Ces cas concerne tous les environnements fonctionnant en mode client-serveur, c'est-à-dire, tous les systèmes d'exploitation autres que Windows 16 bits. Le serveur du GALSS est facilement repérable : il s'agit du fichier exécutable dont le nom commence par "GALS".

## **Codes d'erreur issus du GALSS**

<span id="page-67-0"></span>![](_page_67_Picture_256.jpeg)

## **Codes d'erreur issus du GALSS**

![](_page_68_Picture_67.jpeg)

# A.2. Message d'erreur GALSS reçu par les Outils Caisse ou Poste Guichet

Problème avec le lecteur de carte.

ou

Anomalie de fonctionnement du GALSS.

### *Le logiciel Outils Caisse ou Poste Guichet n'a pas réussi à établir une connexion avec le lecteur de carte.*

Vérifiez la présence des bibliothèques :

- des protocoles PC/SC ou PSS ;
- du GALSS ;
- des modules d'informations techniques, du client et du serveur ;

et du fichier de configuration galss.ini.

#### **[Voir "Fichiers installés et droits d'accès", page 13.](#page-22-0)**

Si l'un de ces fichiers est absent ou incorrect, réinstallez le logiciel **Outils Caisse**  ou **Poste Guichet**. Si ces fichiers existent, vérifiez la configuration du GALSS grâce à l'outil d'installation/configuration du logiciel **Outils Caisse** ou **Poste Guichet**. Vérifiez également si ces fichiers ne sont pas utilisés par une autre application (Word, par exemple) ou que vous avez des droits suffisants sur ces fichiers. Si ce n'est pas le cas, contactez votre administrateur.

# <span id="page-70-0"></span>**Annexe B** Fichier de configuration log4crc.xml

Le GALSS génère automatiquement et par défaut des traces au format log4c, qui sont placées dans les répertoires indiqués ci-dessous.

Il est possible de modifier le niveau de traces des différents modules du GALSS, comme expliqué dans cette annexe.

# B.1. Initialisation log4c

Pour configurer le module de trace, il suffit de modifier le fichier de configuration **log4crc.xml** situé dans le répertoire ci-dessous :

![](_page_71_Picture_129.jpeg)

Si vous effectuez des modifications dans le fichier de configuration **log4crc.xml**, il faut redémarrer le GALSS pour que celles-ci soient prises en compte.

# B.2. Configuration log4c

## B.2.1. Configuration des logs tournants

**nbmaxfile** : nombre de fichier de sauvegarde. Si la valeur est à 0 ou non renseignée, alors il n'y aura pas de sauvegarde. Valeur par défaut : 3.

**filesize** : taille du fichier de log en octet. Si la valeur est à 0 ou non renseignée, la taille sera illimitée. Valeur par défaut : 500 000.

Les logs tournants ne sont activés que si les deux paramètres ci-dessus sont correctement renseignés.

## B.2.2. Configuration de l'indentation

**indentation type** : type d'indentation souhaité.

Le caractère spécial **\t** est géré. Si le champ est non présent ou présent et vide alors aucune indentation ne sera effectuée sur les logs.
### B.2.3. Configuration du niveau de trace

Pour modifier le niveau de trace, il suffit de configurer le champ « priority » de la section « category ». Ce champ peut prendre les valeurs suivantes :

- « error », valeur par défaut qui permet de tracer uniquement les erreurs ;
- « debug », valeur à utiliser uniquement à des fins d'expertise. Son utilisation dégrade de manière significative les performances du GALSS.

### B.2.4. Configuration du répertoire de log

Lorsque les traces sont activées, les fichiers logs du GALSS sont générés dans les répertoires suivants :

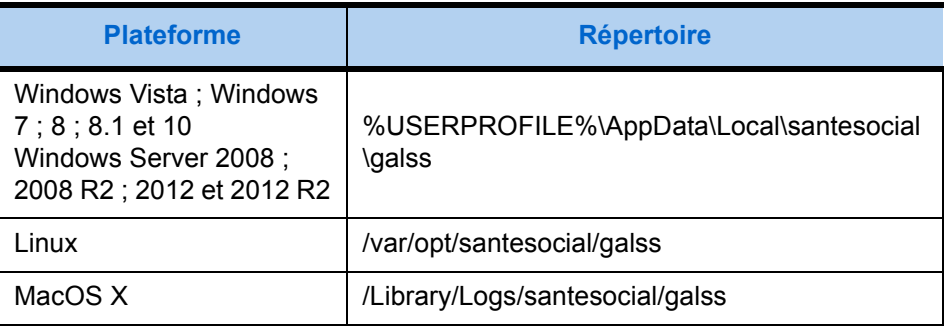

Vous pouvez modifier le chemin des logs ainsi que le nom du fichier de logs. Pour ce faire, modifiez le champ « appender » de la section « category ».

#### 2.2.5. Désactivation des traces

Si vous souhaitez désactiver les traces, il suffit de supprimer le fichier de configuration « log4crc.xml ».

Ce fichier pourra être régénéré en utilisant la fonction « réparer » de l'installeur GALSS.

## B.3. Exemple de fichier de configuration

Le fichier **log4crc.xml** permet de tracer les 4 modules du GALSS, à savoir :

- le GALSS client, qui transmet les demandes des applications au serveur ; le GALSS information, qui fournit des informations sur les ressources déclarées dans le fichier galss.ini ;
	- le GALSS serveur, qui transmet les requêtes du client au GALSS ;
- le GALSS, qui effectue les traitements applicatifs et gère le protocole de communication avec le lecteur ;
- la bibliothèque du Protocole Santé Social (PSS), qui gère la communication entre l'équipement informatique du poste de travail et le(s) lecteur(s) de cartes ;
- la bibliothèque du Protocole PC/SC, qui permet de dialoguer avec les lecteurs PC/SC.

```
<?xml version="1.0" encoding="ISO-8859-1"?>
<! DOCTYPE log4c SYSTEM "">
<log4c version="1.2.1">
    \zetaconfig>
        <bufsize>0</bufsize>
        <debug level="0"/>
        <sub>nonleann</sub> > 0 < /nonleann</sub>
        \n<sub>n</sub><sub>bmaxfile</sub>>3</nbmaxfile>
        <filesize>500000</filesize>
        <indentation type=" "/>
    </config>
    <!-- root category ======
                                                                 = -5<category name="PSS" priority="error" appender="$USERPROFILE$\AppData\Local\santesocial\galssv3\pss.log"/>
    <category name="IOCOM" priority="error" appender="%USERPROFILE%\AppData\Local\gantasocial\galssv3\psg.log"/>
    <category name="PCSC" priority="error" appender="%USERPROFILE%\AppData\Local\santesocial\galssv3\pgsg.log"/>
    <category name="GALSV" priority="error" appender="%USERPROFILE%\AppData\Local\santesocial\galssv3\galsxJ\galsy.log"/>
    <category name="GALCL" priority="error" appender="%USERPROFILE%\AppData\Local\gantasaaial\galssv3\galal.log"/>
    <category name="GALIN" priority="error" appender="%USERPROFILE%\AppData\Local\gantesocial\galssv3\galin.log"/>
    <!-- default appenders ===
                                                             <del>concer</del> LLS
    <appender name="stdout" type="stream" layout="basic"/>
    <appender name="stdexx" type="stream" layout="basic"/>
    <appender name="syslog" type="syslog" layout="dated"/>
    <appender name="pss.log" type="stream" layout="dated"/>
    <appender name="pggg.log" type="stream" layout="dated"/>
    <appender name="galsx.log" type="stream" layout="dated"/>
    <appender name="galcl.log" type="stream" layout="dated"/>
    <appender name="galin.log" type="stream" layout="dated"/>
    <!-- default layouts =====
                                                       ------------- -->
    <layout name="basic" type="dated"/>
    <layout name="dated" type="dated"/>
</log4c>
```
## B.4. Exemples de traces générées

Qu'ils soient de niveau «error» ou de niveau «debug», les exemples ci-dessous montrent une structure de trace pour le composant PSS, structuré comme suit :

#### **Identifiant / Horodatage / Niveau / Module concerné / Fonction tracée**

Toutes les traces de tous les composants sont structurées de la même façon.

#### *Niveau error*

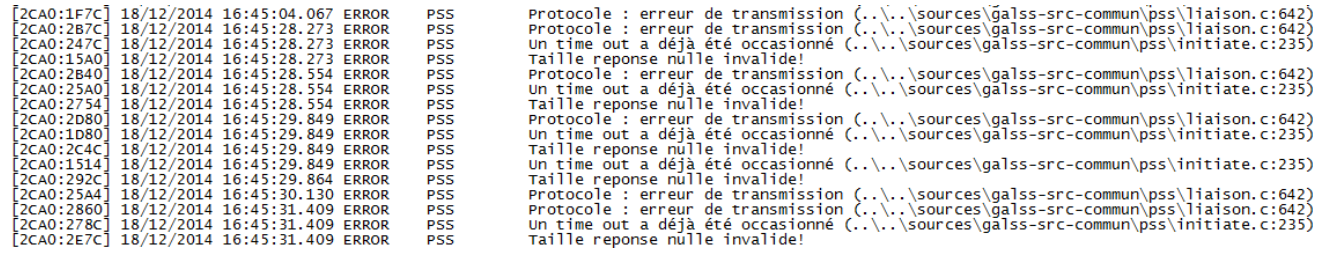

#### *Niveau debug*

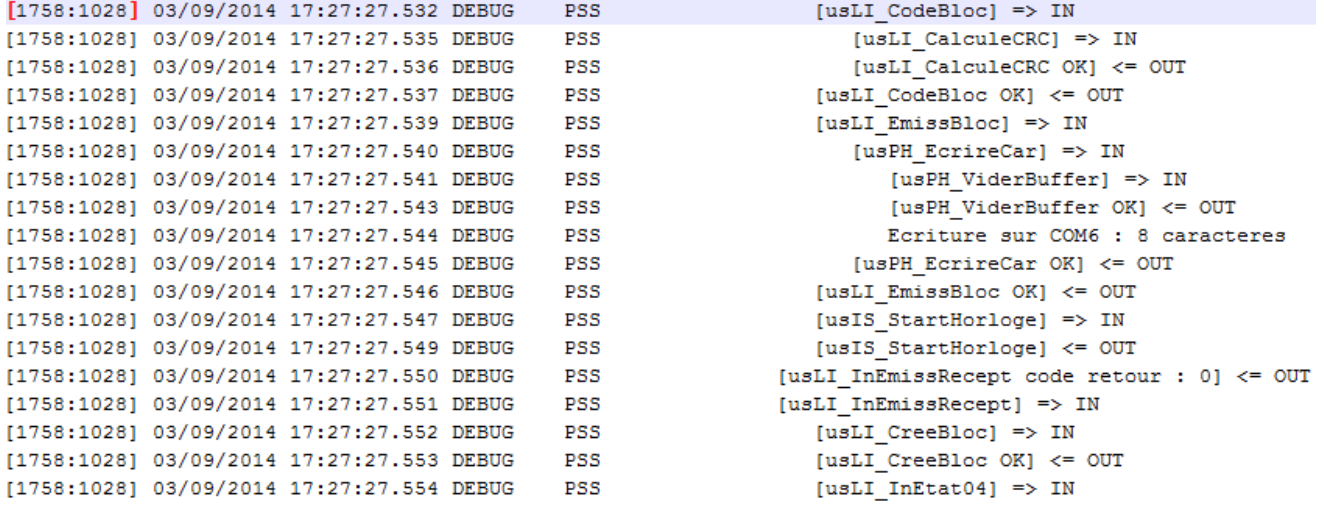

# **Annexe C** Configuration des pilotes USB PSS (installeur GALSS)

## C.1. Principe

- *Ce qu'il faut savoir :* L'installeur du GALSS contient les pilotes des lecteurs PSS, il les installe sur le poste lors de son exécution.
	- L'installeur du GALSS configure automatiquement le fichier **galss.ini**, si et seulement si, aucun fichier **galss.ini** n'est présent sous %WINDIR% et si les lecteurs sont reconnus par le système.

## C.2. Cas d'usage

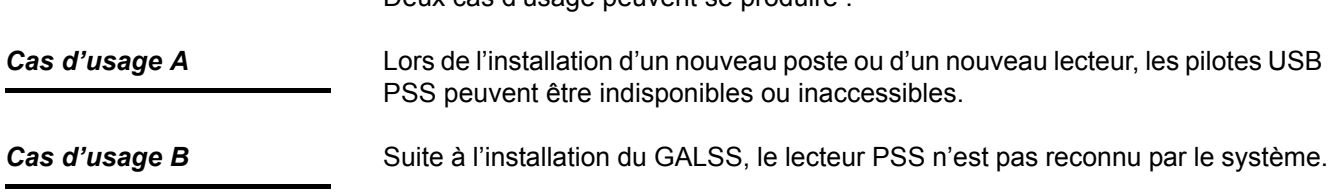

Deux cas d'usage peuvent se produire :

## C.3. Procédure

Voici la procédure permettant au système de reconnaître les pilotes USB PSS et de configurer le fichier **galss.ini** automatiquement.

- *Cas d'usage A* **1.** Branchez votre lecteur
	- **2.** Lancez l'installeur GALSS

<sup>2</sup> A ce stade, le lecteur n'étant pas reconnu par le système, l'installeur GALSS<br>
1 ne peut pas configurer correctement le fichier galss.ini. Pour contourner ne peut pas configurer correctement le fichier **galss.ini**. Pour contourner cette problématique, suivre la procédure décrite ci-après.

- **3.** Débranchez puis rebranchez le lecteur
- **4.** Supprimez le fichier **galss.ini** situé par défaut dans le répertoire %WINDIR%
- **5.** Relancez l'installeur GALSS
- *Cas d'usage B* Suivez la procédure du cas d'usage A, à partir de l'étape 3.

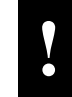

**!** Dans le cas où votre lecteur n'est toujours par reconnu par le système, veuillez contacter le Centre de service du GIE SESAM-Vitale.

# <span id="page-78-0"></span>**Annexe D Glossaire**

#### Alias

Identifiant d'une ressource en plus de son nom original.

#### Canal

Moyen de communiquer avec un lecteur, il permet d'échanger des messages en utilisant un port physique.

#### **Contexte**

Données privées d'une application ou d'une ressource.

#### **Exclusivité**

Moyen de gérer les accès concurrentiels à une ressource, en attribuant à une application le monopole d'utilisation de cette ressource.

#### **GALSS**

**Gestionnaire des Accès au Lecteur Santé Social**. Module logiciel développé par le GIE SESAM-Vitale, chargé de gérer les relations entre un (ou plusieurs) lecteur de cartes à puce et les logiciels utilisés par l'ordinateur (dont les API SESAM-Vitale).

#### LAD

**Logical sub-device ADdress**. Adresse d'une ressource dans un lecteur.

#### PAD

**Physical node ADdress**. Adresse d'un lecteur sur un canal.

#### Port physique

Périphérique qui permet de lire ou d'écrire des octets sur une connexion physique (port série, port USB par exemple).

#### **Protocole**

Un protocole de communication spécifie les modes d'échange de données entre deux entités. Dans le cadre du GALSS, les deux entités sont l'initiateur sur le poste de travail et l'exécutant sur le lecteur. Le PSS (Protocole Santé-Social) est un exemple de protocole.

#### **Ressource**

Dans le contexte du GALSS, elle correspond soit à un coupleur de carte sur un lecteur, soit à un logiciel lecteur. Elle est repérée par le canal sur lequel est branché le lecteur, l'adresse du lecteur sur ce canal (PAD) et l'adresse de la ressource au sein du lecteur (LAD).

#### Session

Une session est l'établissement d'un lien entre une application et une ressource.

#### **Thread**

Entité de base qui effectue des traitements au sein d'un processus. Un processus peut être composé de plusieurs threads qui font leurs traitements en parallèle ; on dit alors que l'application est multi-tâches.

# *Votre avis nous intéresse !*

Afin d'améliorer la qualité de notre **documentation**, nous vous invitons à nous faire part de vos remarques en nous retournant le questionnaire ci-dessous à l'adresse indiquée en bas de page.

## *Fiche d'appréciation*

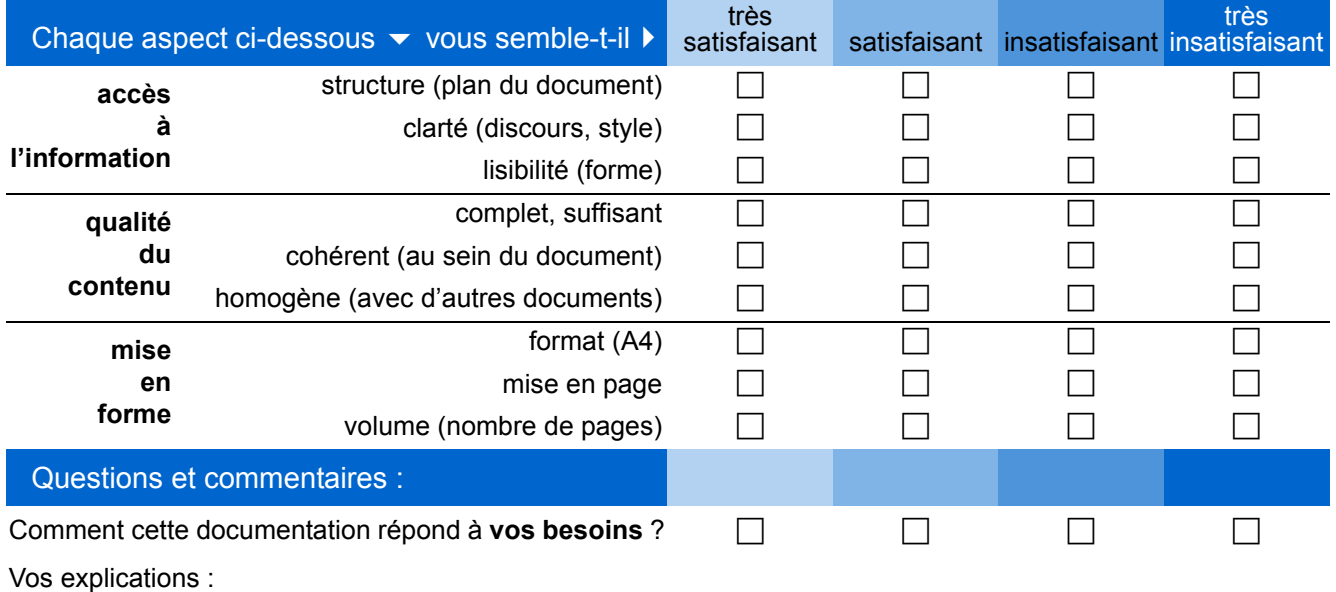

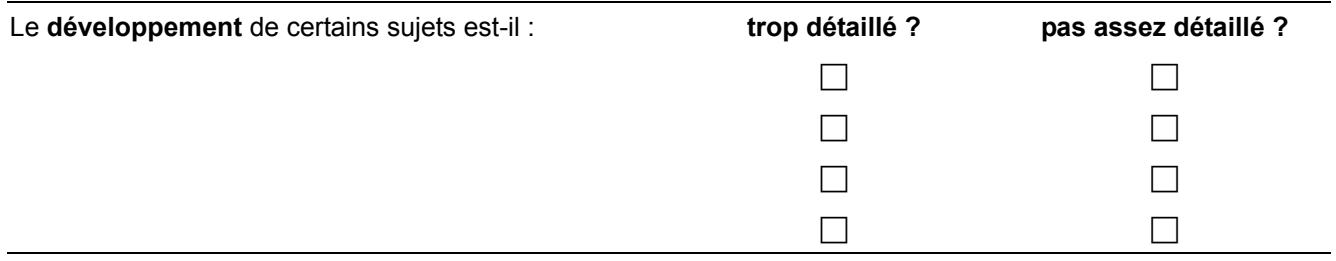

**Vos remarques** :

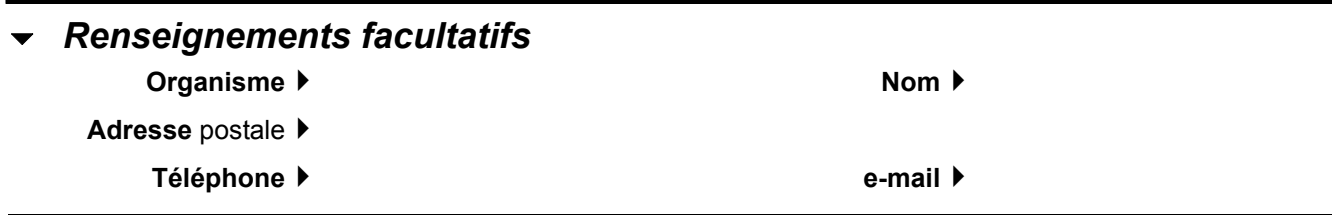

*Merci d'avoir pris le temps de répondre ! ...*

... et de retourner ce formulaire au : *GIE SESAM-VITALE - Service Documentation Formation et Multimédia* 5, boulevard Marie et Alexandre Oyon - 72019 LE MANS Cedex 2 (télécopie : 02 43 57 44 95)